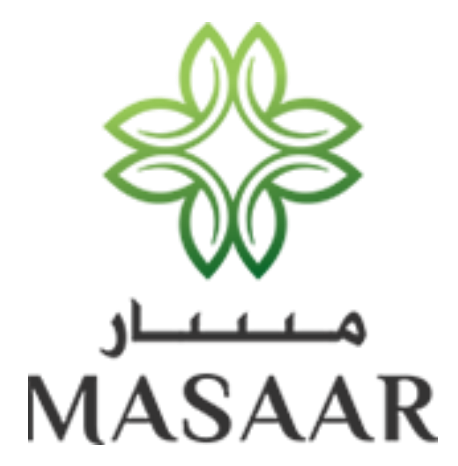

Dubai Healthcare City Authority

United Arab Emirates

Sick Leave - User Guide

Submission Date: 6/2/2017

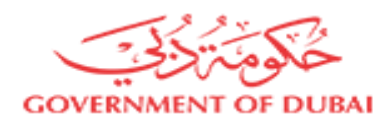

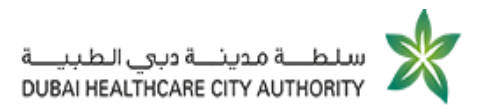

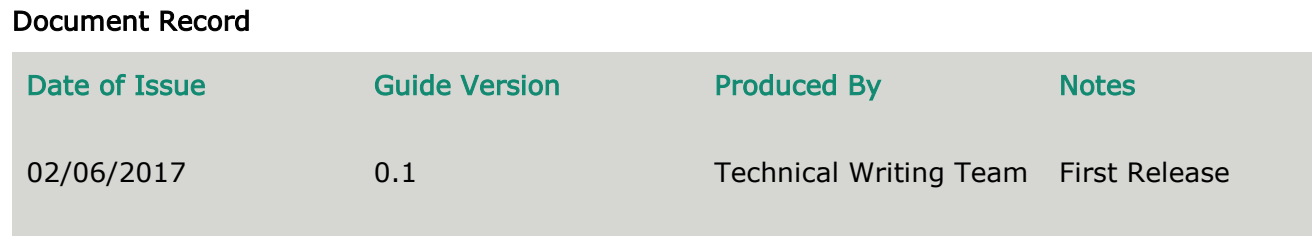

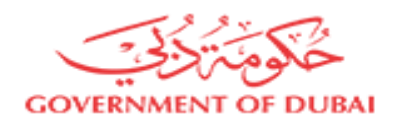

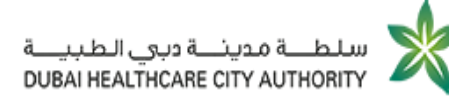

### **CONTENTS**

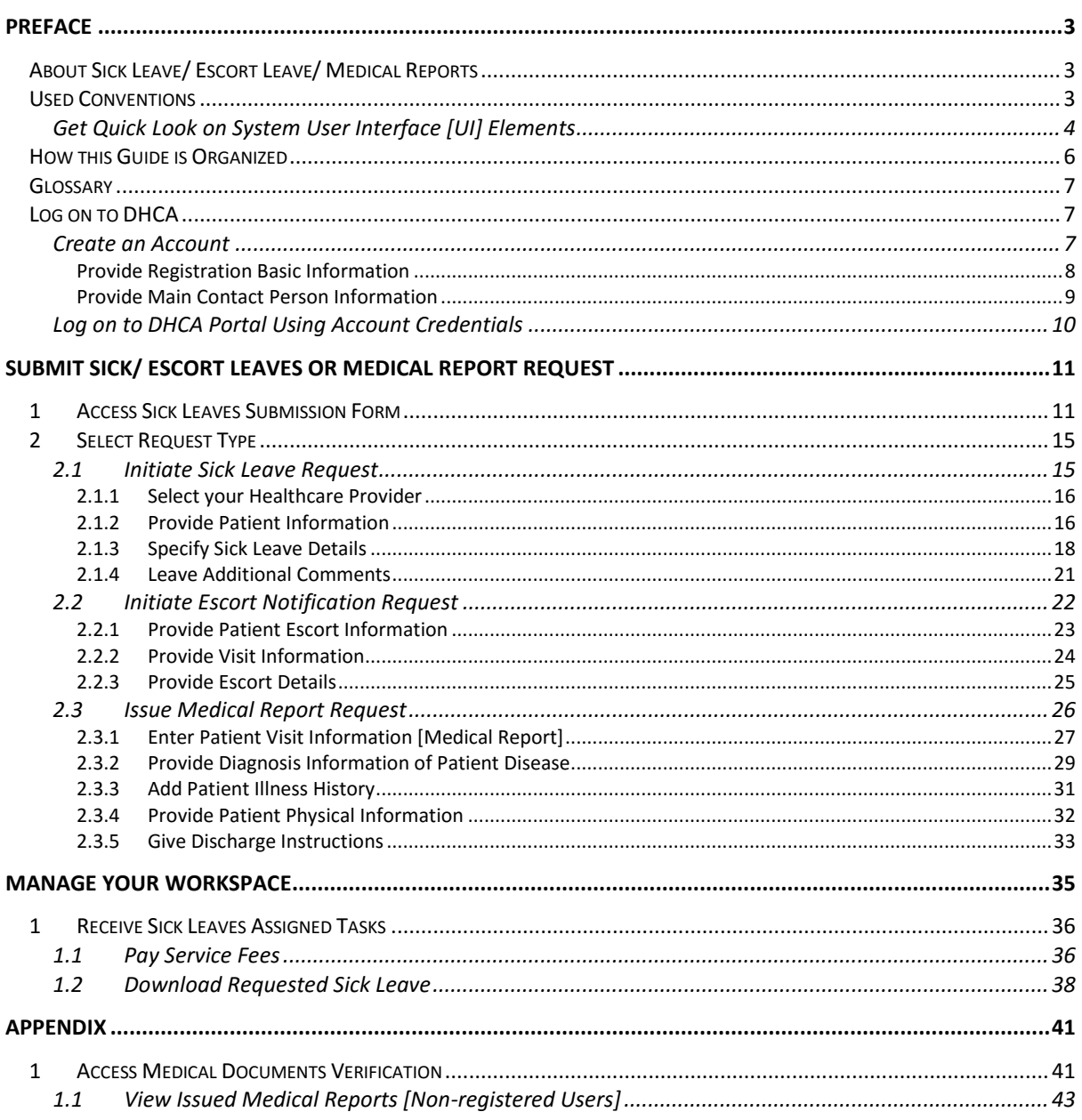

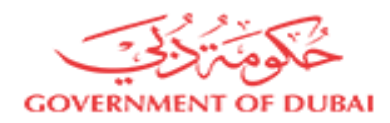

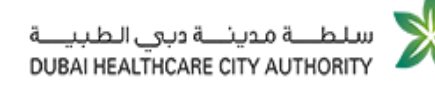

# <span id="page-3-0"></span>Preface

This guide is especially designed to help healthcare professionals, as well as healthcare providers know how to submit Sick Leave / Escort Leave / Medical Reports.

The guide shows cases of system's screens and explains the steps each user should follow in order to utilize services provided by the Masaar portal.

### <span id="page-3-1"></span>About Sick Leave/ Escort Leave/ Medical Reports

Masaar portal gives the authority to some of registered healthcare providers and healthcare operators to issue sick leaves for their patients.

This privilege is granted only to:

- **x** certain segments of healthcare operator
- $\frac{1}{2}$  certain titles and grades of healthcare professional

### <span id="page-3-2"></span>Used Conventions

In order to help you understanding this guide thoroughly, the following table describes the different styles and conventions used throughout the guide.

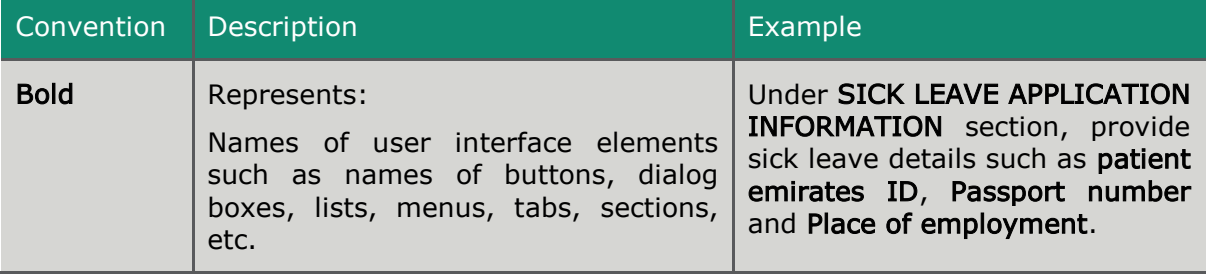

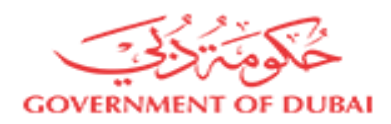

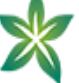

### <span id="page-4-0"></span>Get Quick Look on System User Interface [UI] Elements

This section will help service users to understand the most commonly used UI elements while submitting and tracking leave applications.

The following table highlights detailed information about each element along with its description:

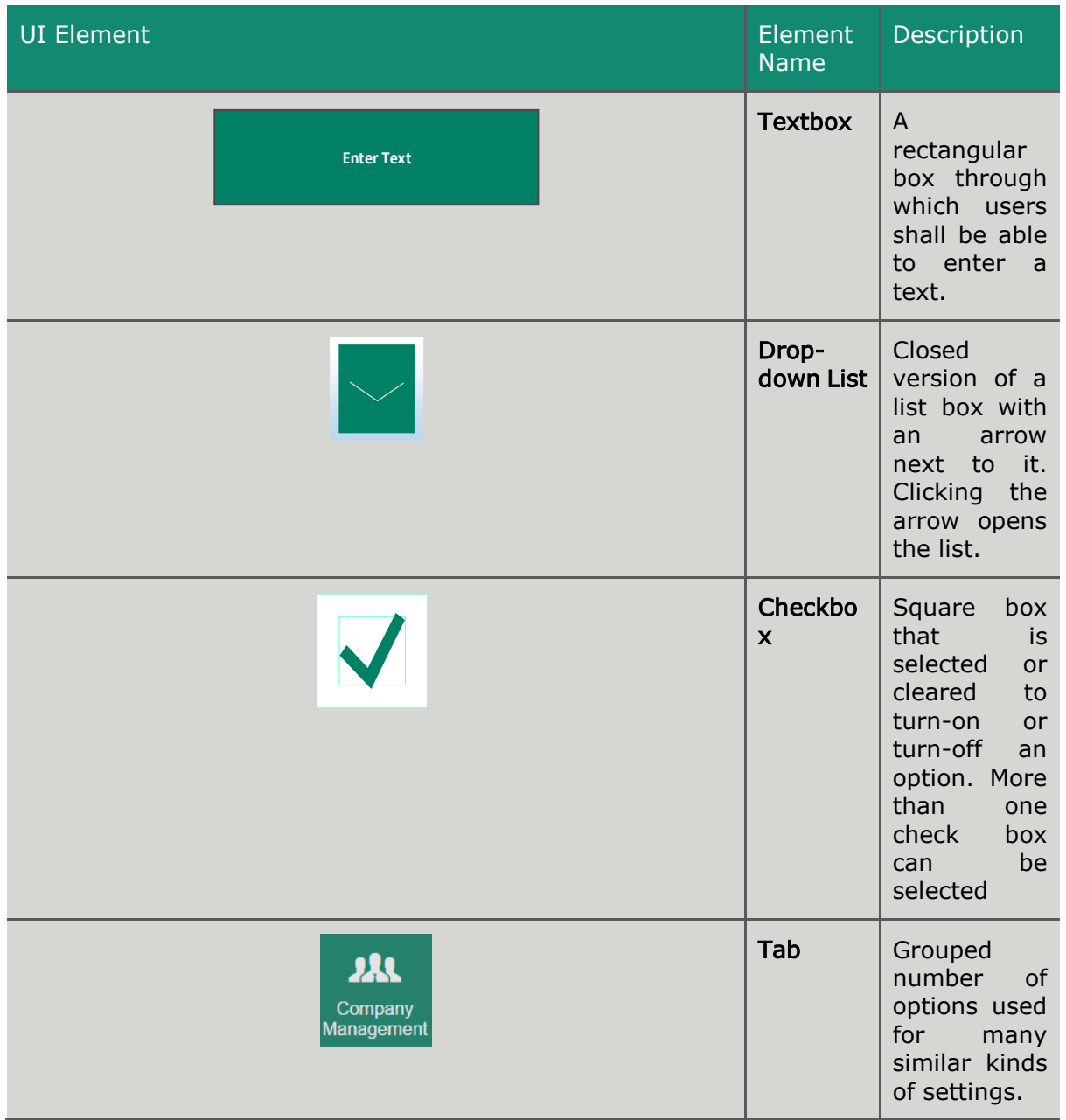

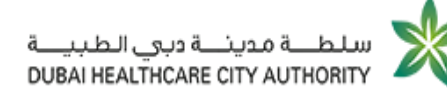

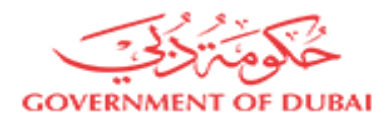

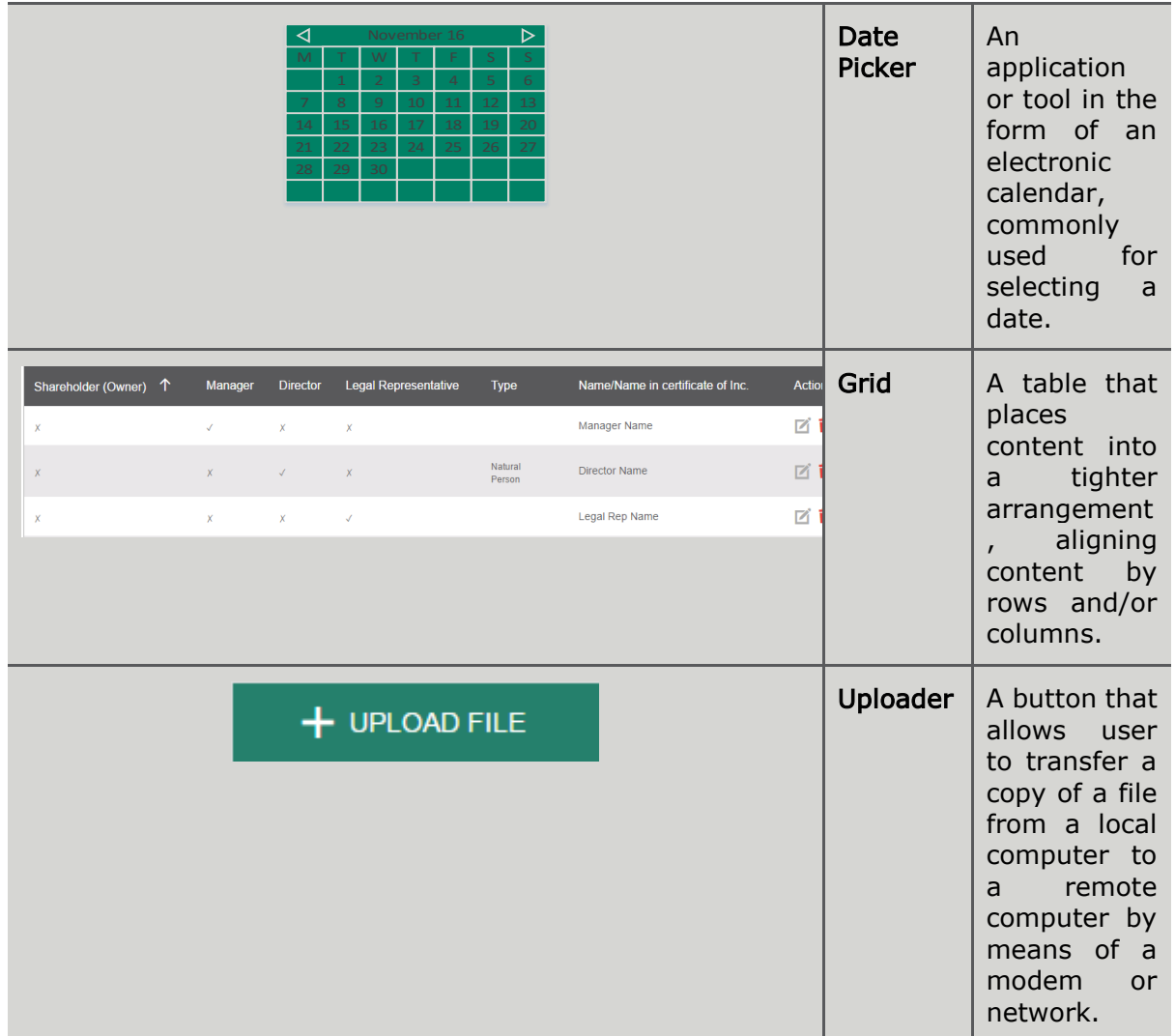

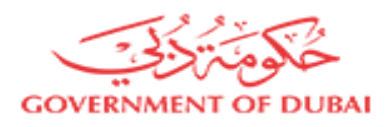

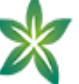

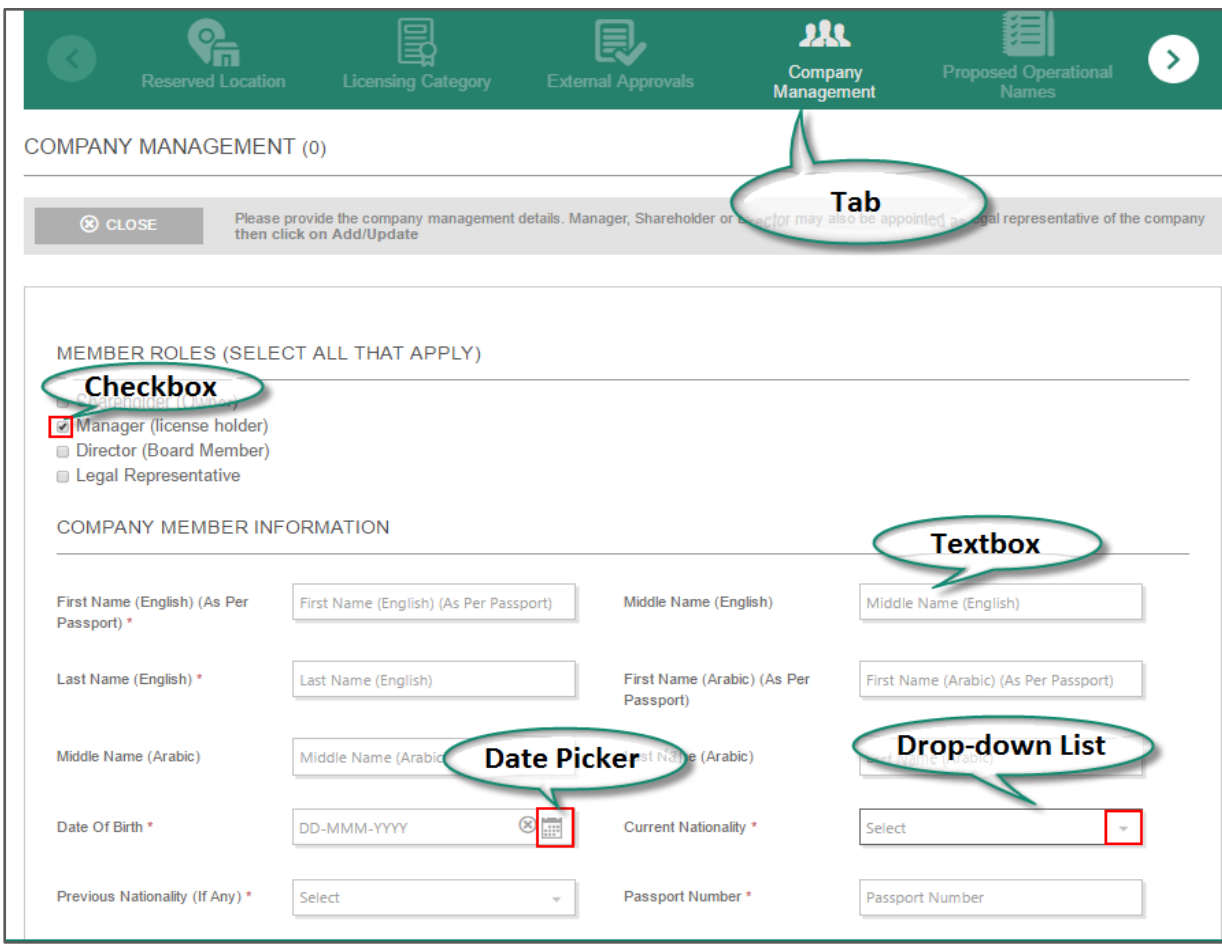

### Figure 1: Commonly Used UI Labels

# <span id="page-6-0"></span>How this Guide is Organized

The guide is categorized as follows:

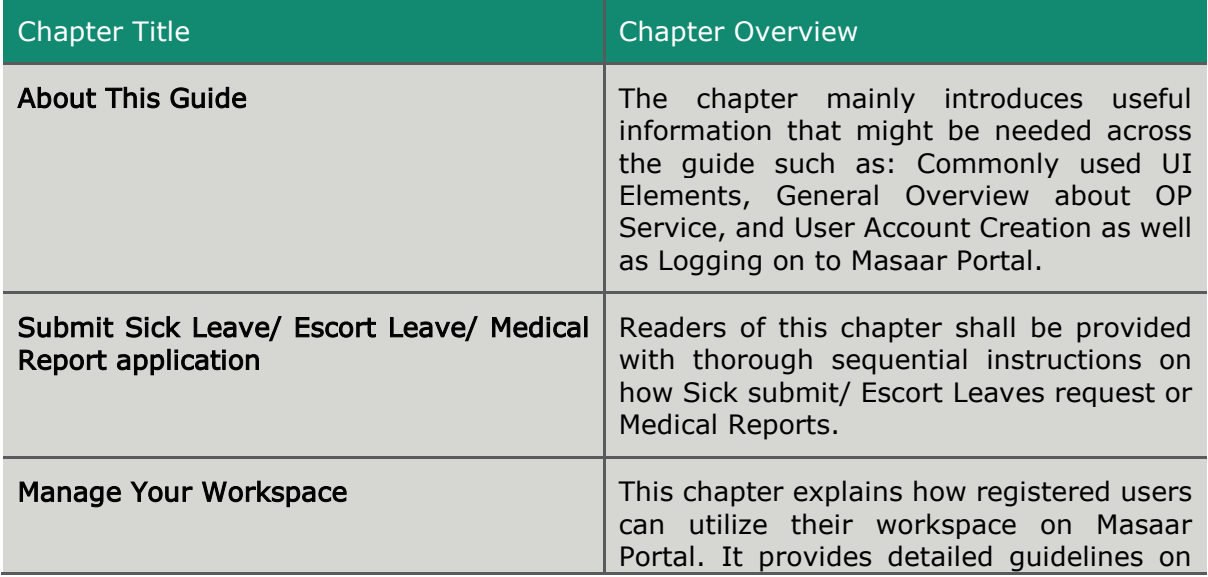

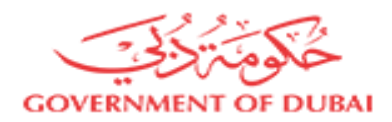

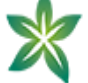

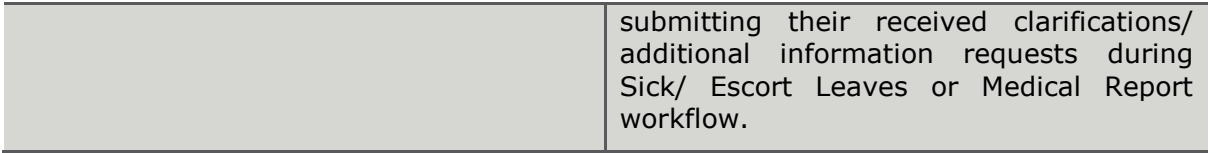

### <span id="page-7-0"></span>**Glossary**

The aim of this section is to illustrate all terms that might seem ambiguous or confusing. The terms listed here used extensively throughout the guide, and it is recommended that you read these terms thoroughly before you read the chapters' content. Always refer to the following table when you encounter an unfamiliar term:

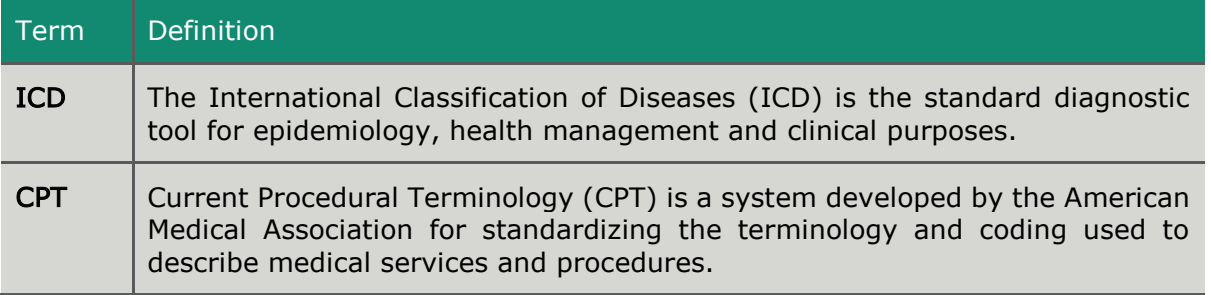

### <span id="page-7-1"></span>Log on to DHCA

In order to submit OP fit out application you will need to:

- **X** Create an account on DHCA portal
- Log on to DHCA portal using your account

### <span id="page-7-2"></span>Create an Account

- Start executing the following steps
- 1. In your browser, enter DHCA portal URL, DHCA homepage opens.

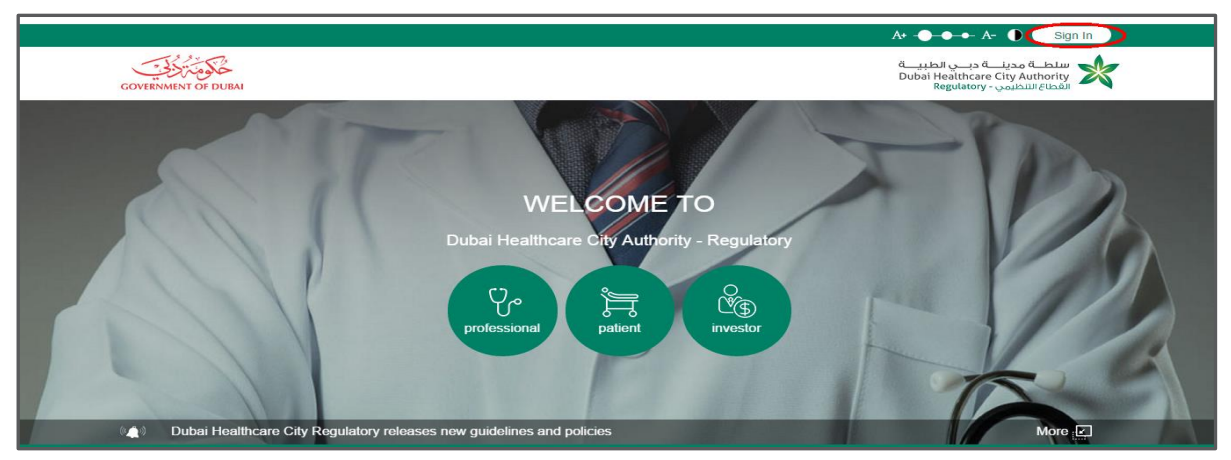

Figure 2: DHCA Homepage

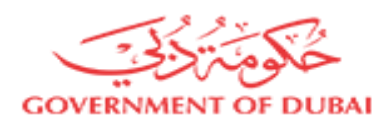

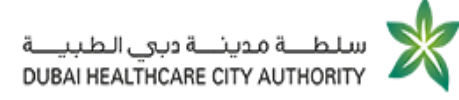

2. At the top right of DHCA homepage, click  $\overline{\text{Sign In}}$ , Sign In page opens.

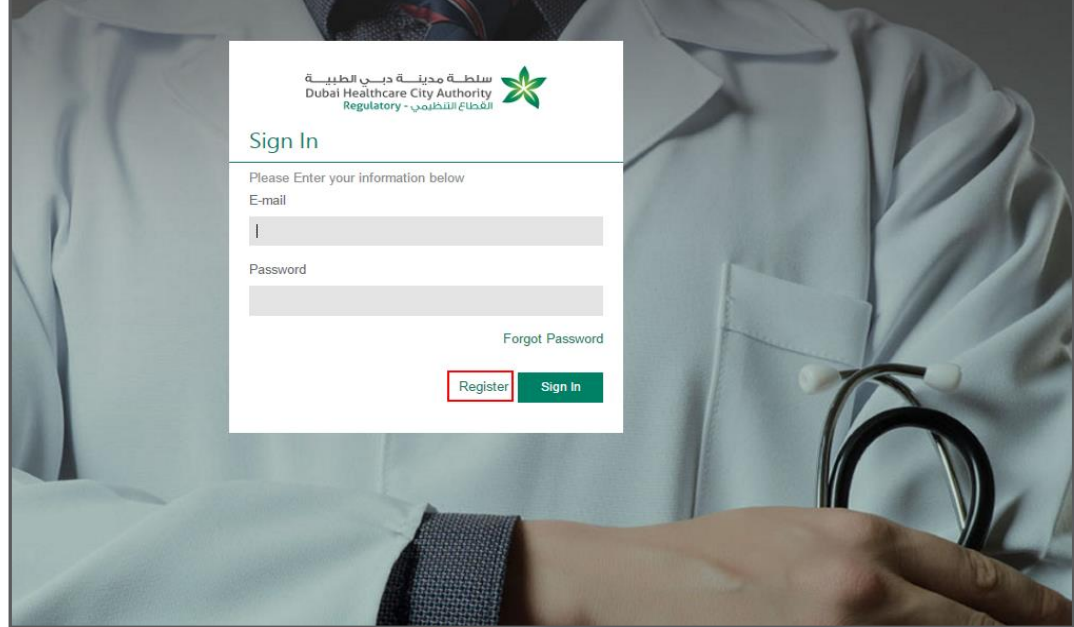

Figure 3: Access Registration Form

3. At the bottom of Sign In page, click Register, Registration Form page opens.

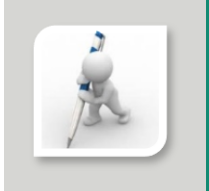

Through "Registration Form" page, you are requested to provide:

- Basic Information
- **X** Main Contact Person Information

### <span id="page-8-0"></span>Provide Registration Basic Information

- Start executing the following steps
- **X** On Registration Form page, under BASIC INFORMATION, fill in the required fields as described in the following table:

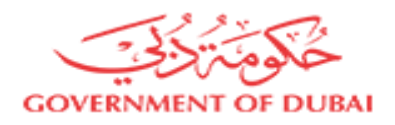

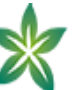

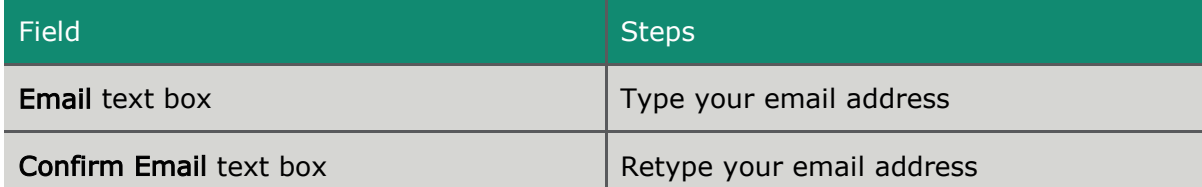

Once you provide your email address, your user name will be displayed automatically next to Username.

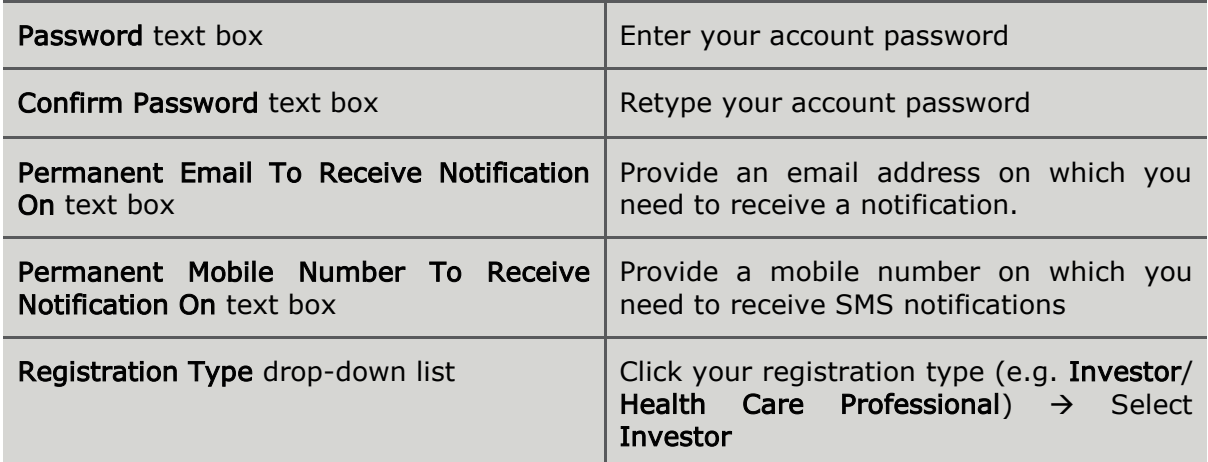

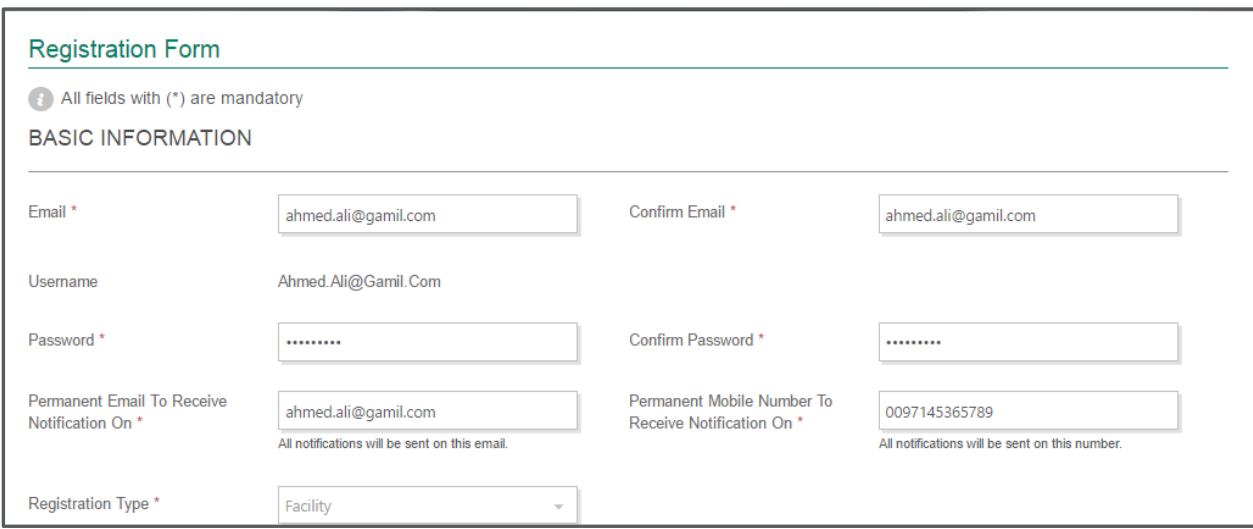

#### Figure 4: Provide Registration Basic Information

### <span id="page-9-0"></span>Provide Main Contact Person Information

- Start executing the following steps
- On Registration Form page, under MAIN CONTACT PERSON, fill in the required fields as described in the following table:

Field Steps and Steps and Steps and Steps and Steps and Steps and Steps and Steps and Steps and Steps and Steps

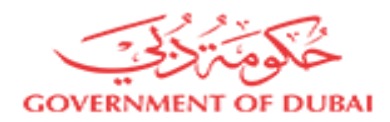

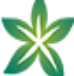

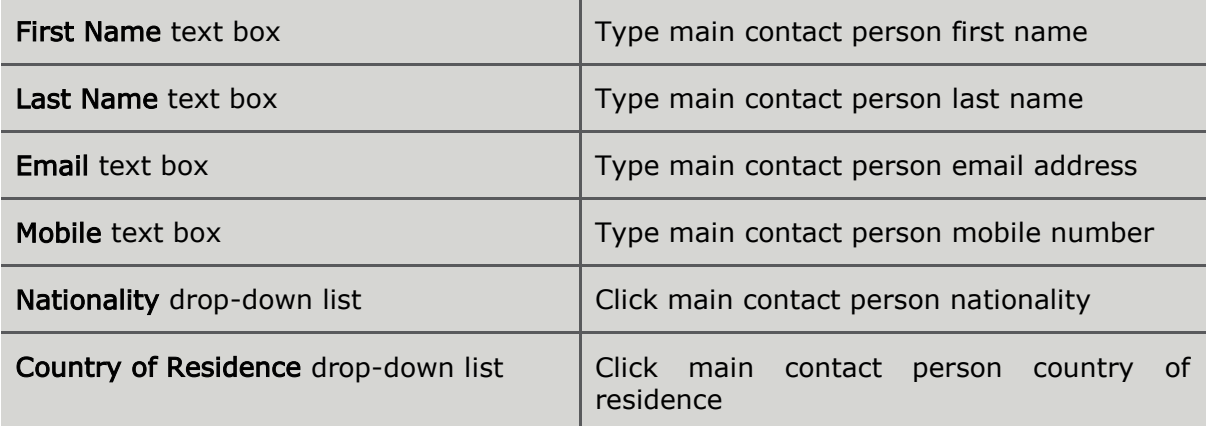

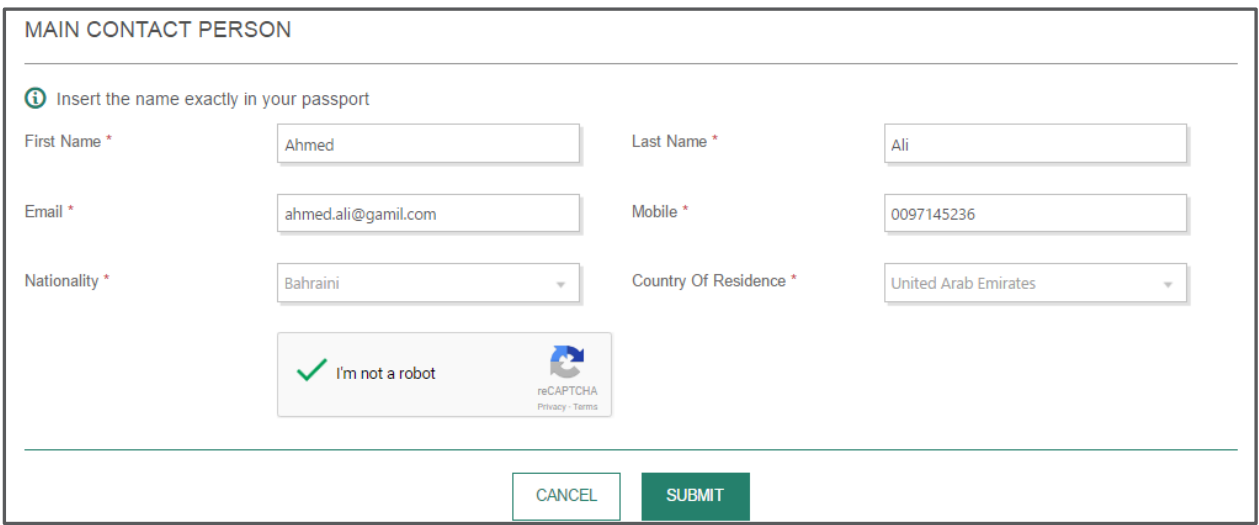

#### Figure 5: Provide Main Contact Person Information

### <span id="page-10-0"></span>Log on to DHCA Portal Using Account Credentials

After creating your account on DHCA, you will need to log on to DHCA site using your account credentials.

- Start executing the following steps
- 1. On Sign In page, in E-mail and Password text boxes, type your email as well as your account password respectively.

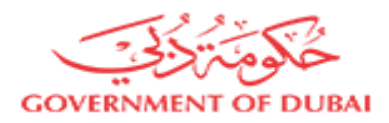

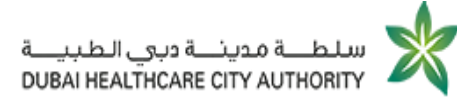

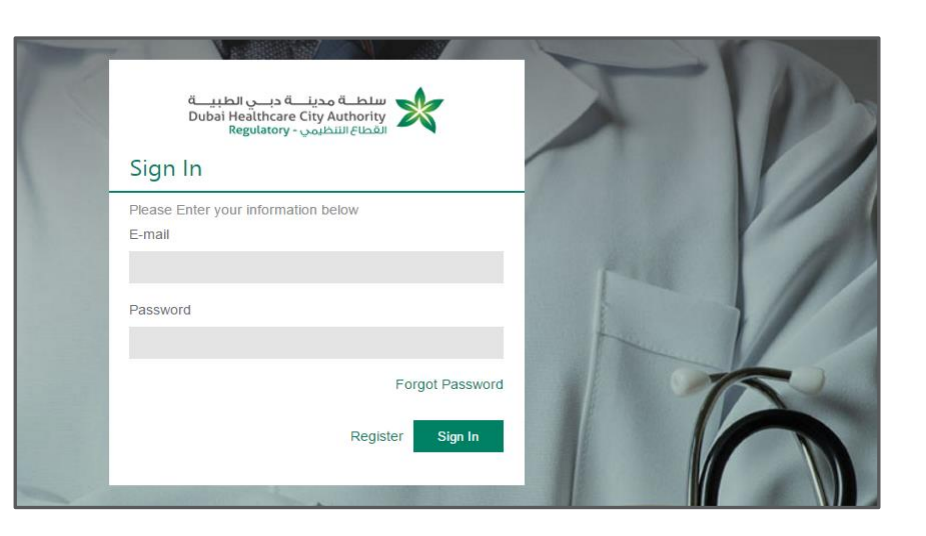

Figure 6: Sign In to DHCA Website

2. Click Sign In, you will be redirected to DHCA homepage.

# <span id="page-11-0"></span>Submit Sick/ Escort Leaves or Medical Report Request

The service is open for both healthcare providers as well as healthcare professionals.

Before initiating sick leave request, make sure you will have the following whether you are a healthcare provider or healthcare professional:

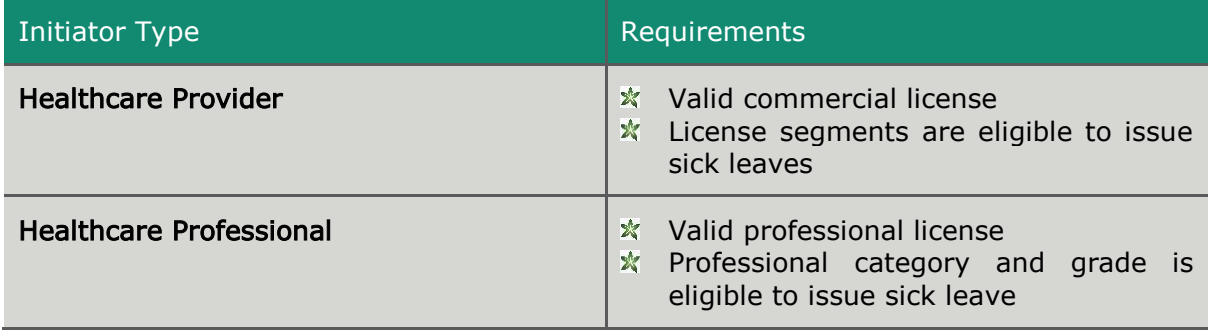

# <span id="page-11-1"></span>1 Access Sick Leaves Submission Form

In order to request issuing any of leaves types, you will need first to access request submission form.

- Start executing the following steps
- 1. On DHCA homepage, scroll down to Smart Services Shop section.

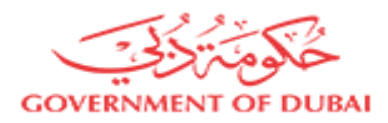

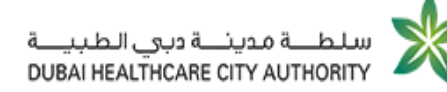

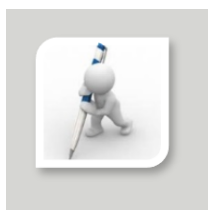

For further information on how to log on to DHCA site, please visit "Log on [to DHCA Site Using Account Credentials](#page-10-0)".

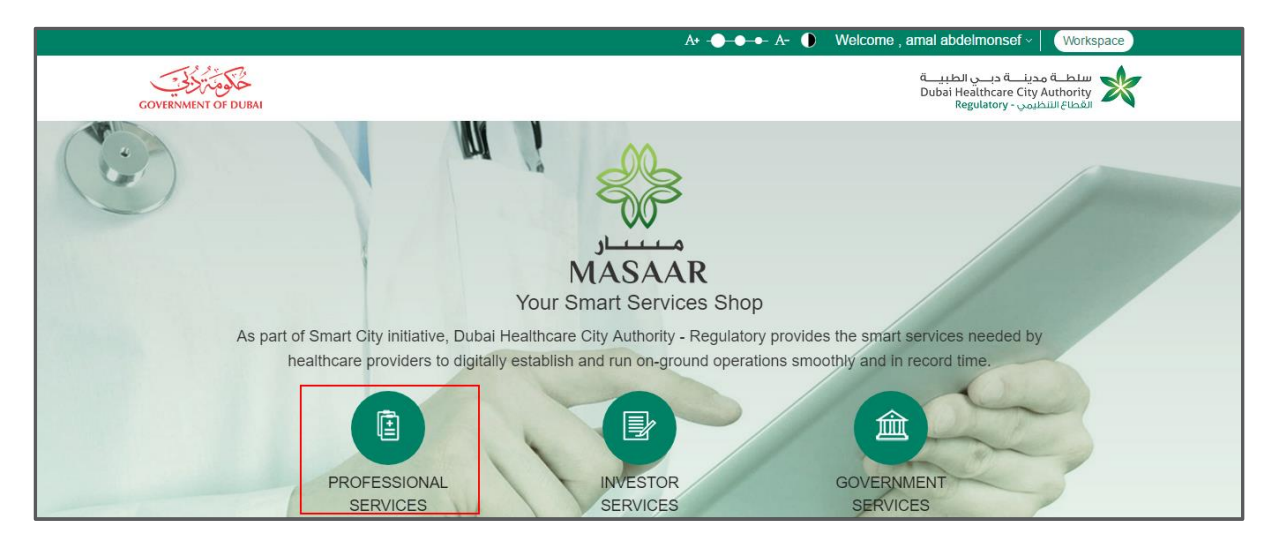

Figure 7: Access Professional Services

### 2. Click PROFESSIONAL SERVICES.

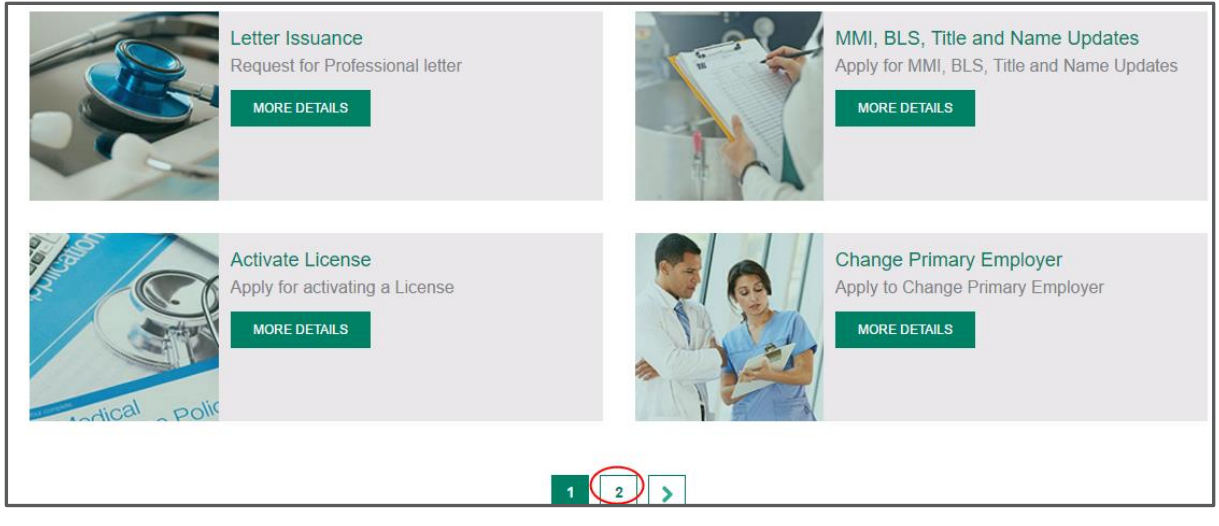

#### Figure 8: Professional Services List

2 3. At the bottom of the page, click

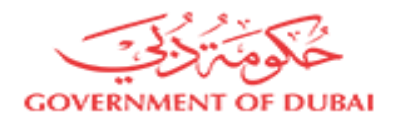

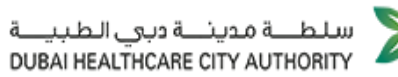

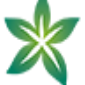

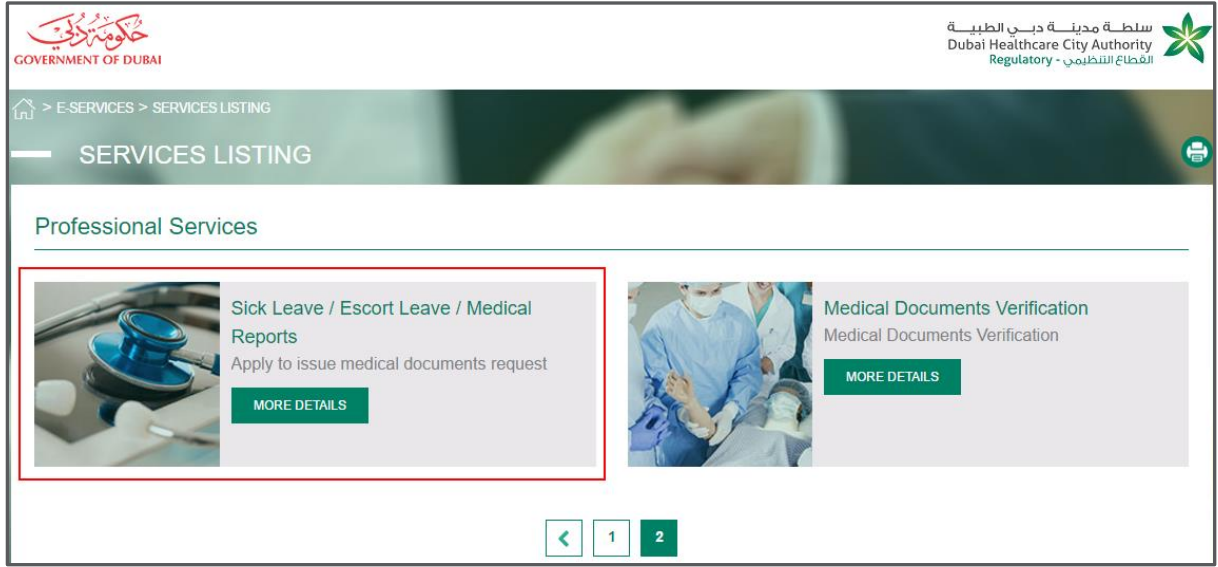

Figure 9: Access Sick Leave/ Escort Leave/ Medical Reports

4. On PROFESSIONAL SERVICES listing page, under Sick Leave/ Escort Leave/ Medical NORE DETAILS

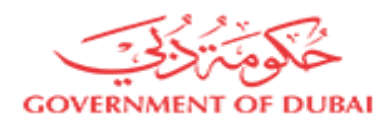

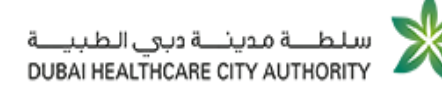

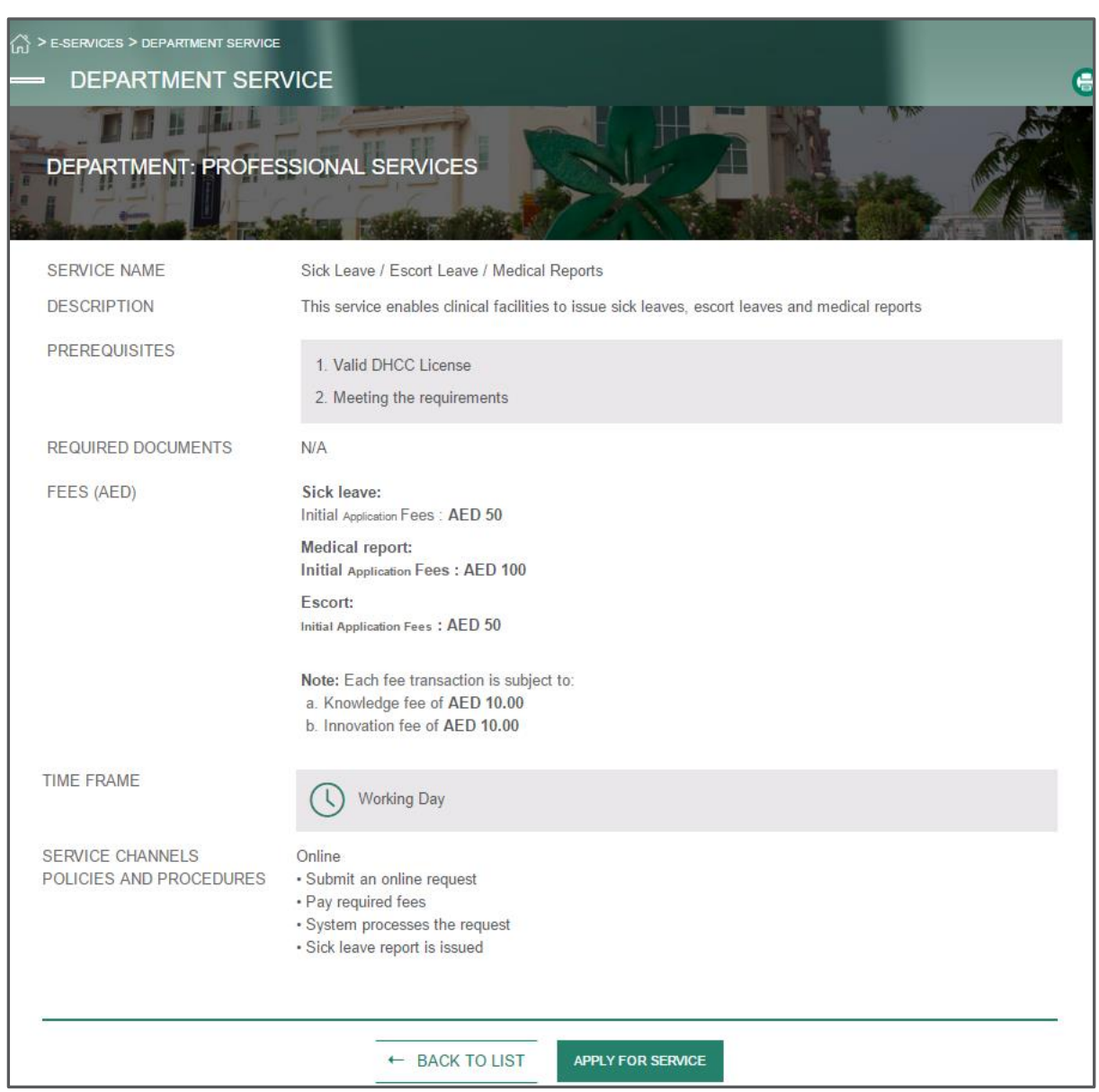

### Figure 10: Sick/ Escort Leaves/ Medical Reports Business Information

Through DEPARTMENT SERVICE page, you can get general information about Sick Leave/ Escort Leave/ Medical Report such as:

- Service Name and Description
- Prerequisites
- $\star$  Required Documents
- **\*** Service Fees
- **X** Service Timeframe
- **★** Service Channels Policies and Procedures
- 5. At the bottom of DEPARTMENT SERVICE page, click **APPLY FOR SERVICE**

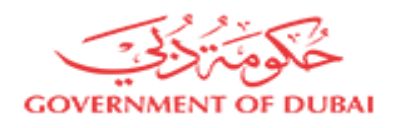

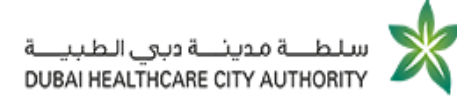

### <span id="page-15-0"></span>2 Select Request Type

Start executing the following steps

**X** On Medical Documents page, in Request Type drop-down list, click the request type you want to submit then click CONTINUE

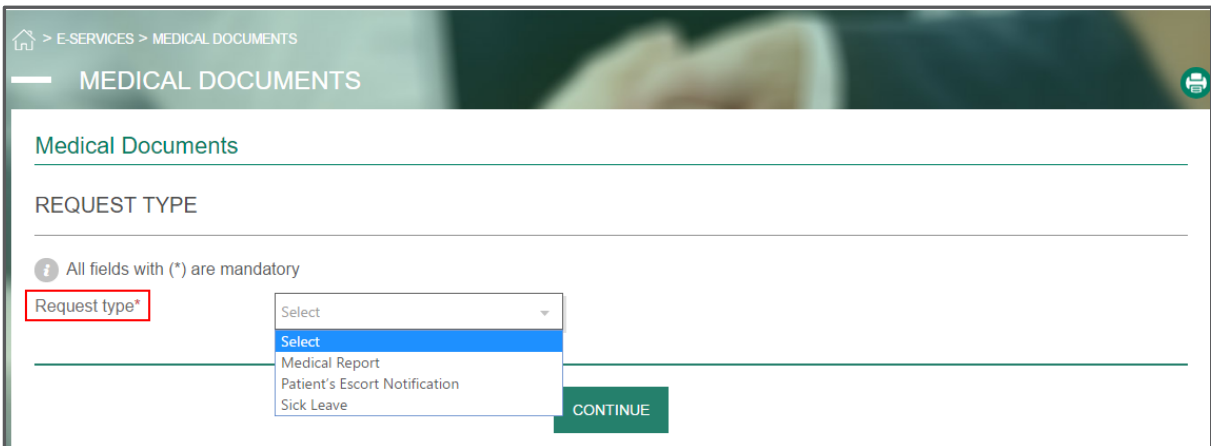

#### Figure 11: Select Request Type

# <span id="page-15-1"></span>2.1 Initiate Sick Leave Request

Once you select the request type "Sick Leave", you will be redirected to request submission form.

You can submit sick leave request by filling in required information through the following tabs:

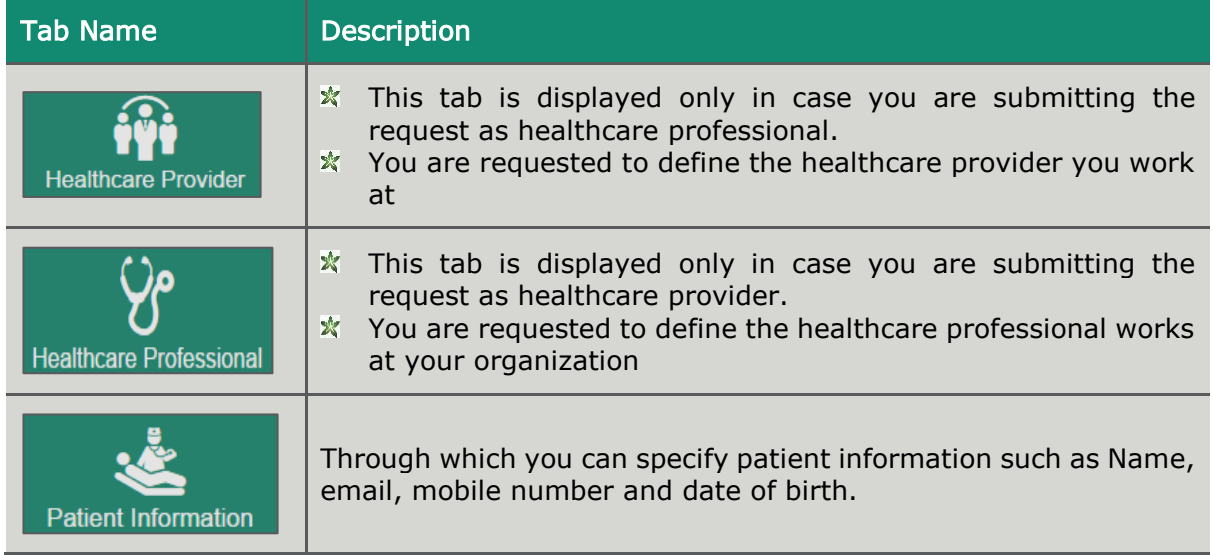

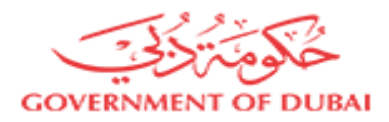

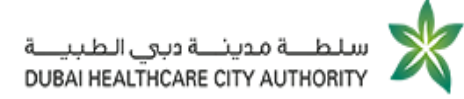

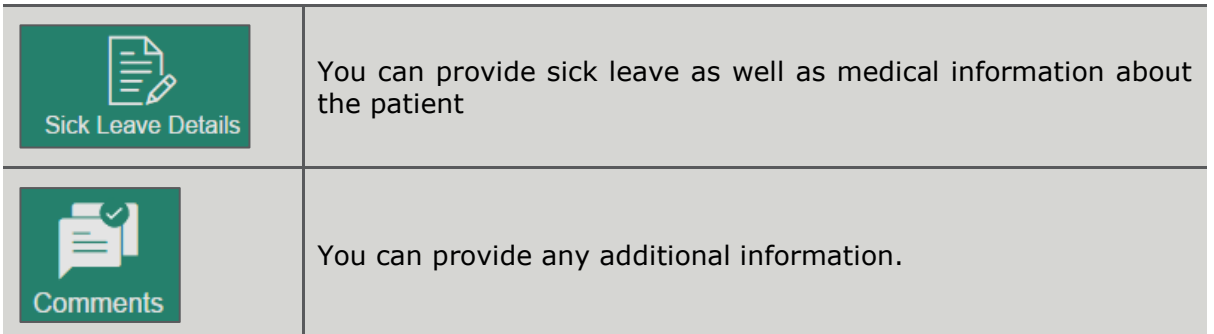

### <span id="page-16-0"></span>2.1.1 Select your Healthcare Provider

Start executing the following steps

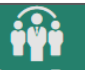

\* On Healthcare Provider tab, in Healthcare Provider drop-down list, click the healthcare provider you are working at.

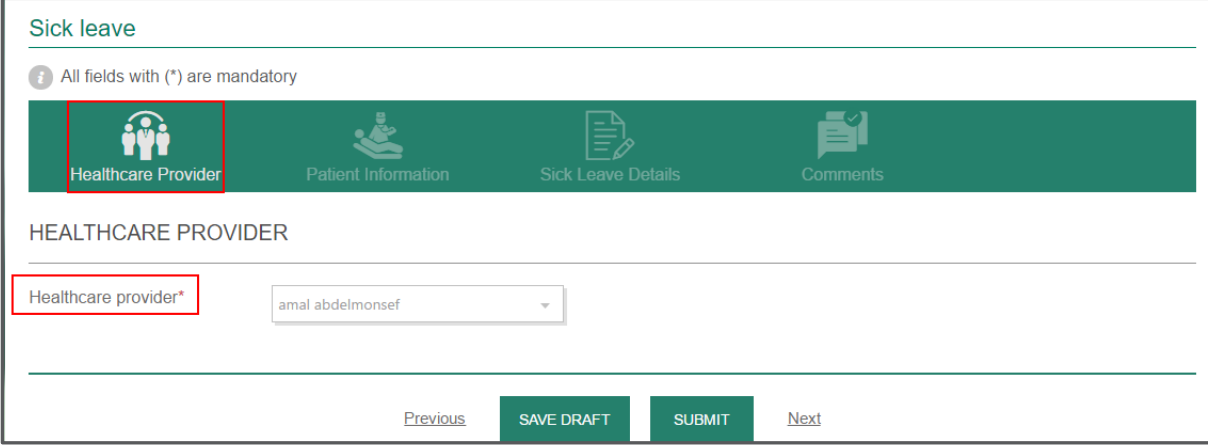

#### Figure 12: Select your Healthcare Provider

### <span id="page-16-1"></span>2.1.2 Provide Patient Information

Patient Information tab, displays the following sections:

- **★** Patient Information
- Sick Leave Application Information
- Start executing the following steps

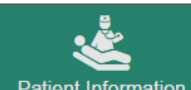

1. On **Patient Information** tab, under **PATIENT INFORMATION** section, provide patient personal information such as First Name, Last Name, Email, Date of Birth, Mobile Number and Medical Record Number.

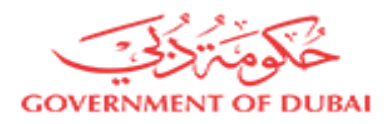

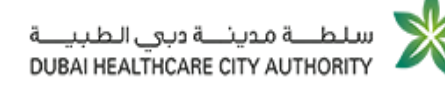

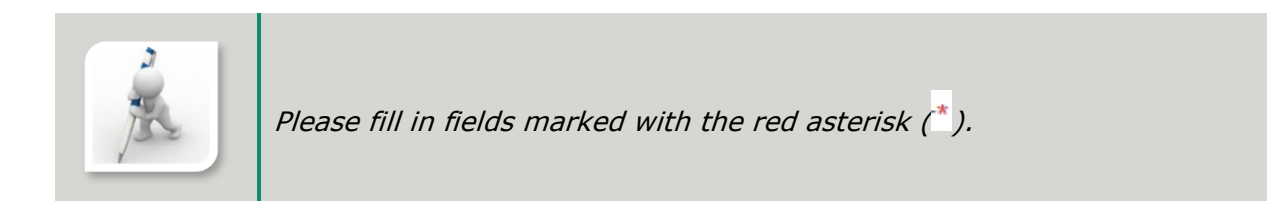

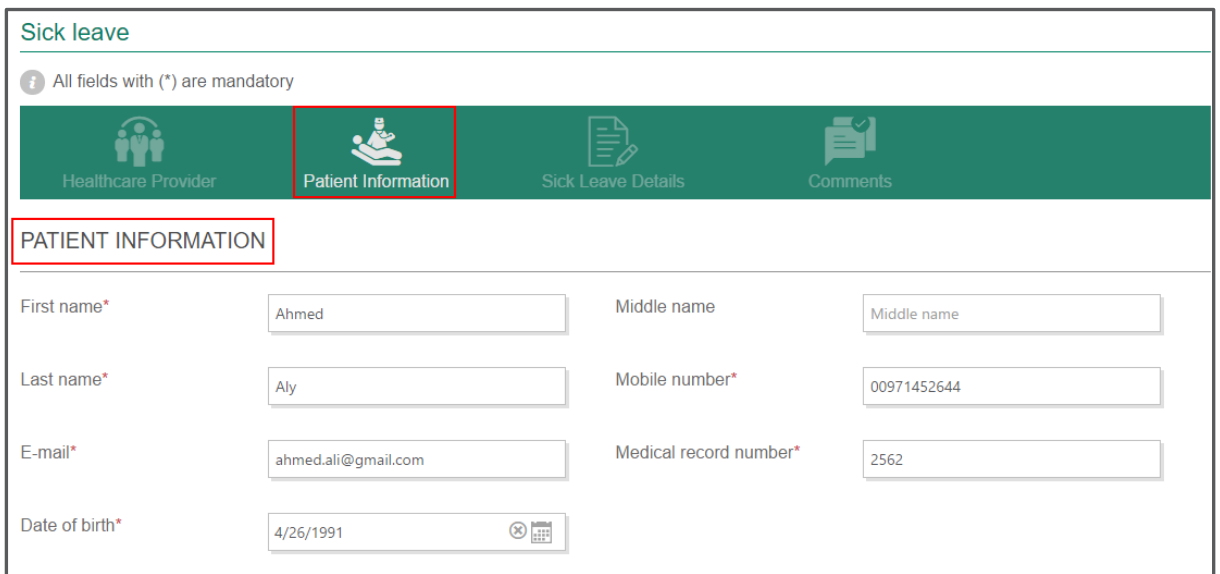

Figure 13: Provide Patient Personal Information

#### 2. Under SICK LEAVE APPLICATION INFORMATION section, provide sick leave details such as patient emirates ID, Passport number and Place of employment.

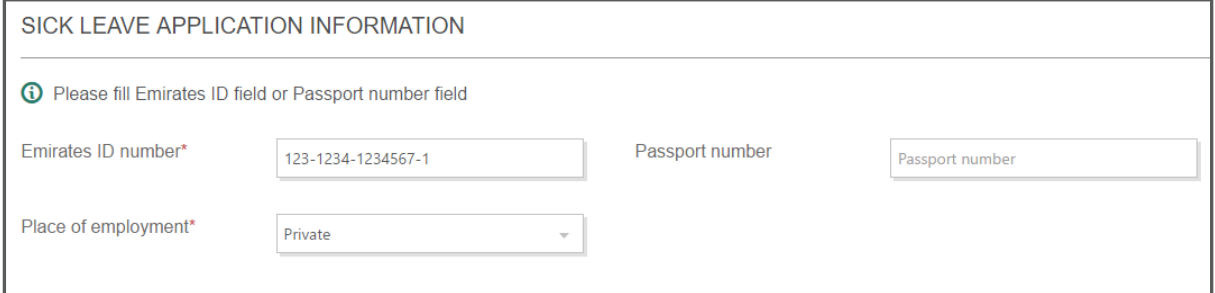

#### Figure 14: Provide Sick Leave Application Information

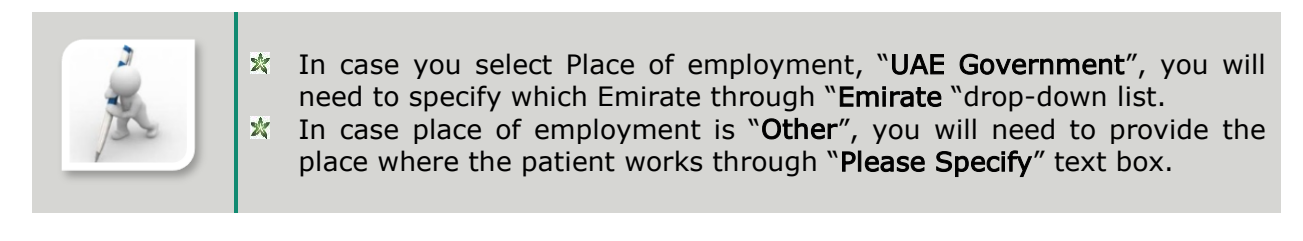

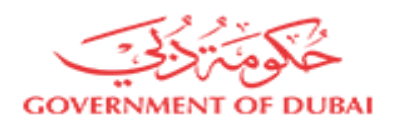

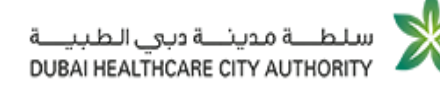

### <span id="page-18-0"></span>2.1.3 Specify Sick Leave Details

Through sick leave details tab, you can:

- **X** Provide Sick Leave Information
- **X** Diagnosis Procedure

Also, you can view your details as a physician such as your name as well as license number.

Start executing the following steps

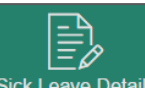

1. On Sick Leave Details tab, under SICK LEAVE DETAILS section, define further details about the requested sick leave such as:

- $\frac{1}{2}$  Type of Work
- **x** Visit Type
- **x** Leave Start Date

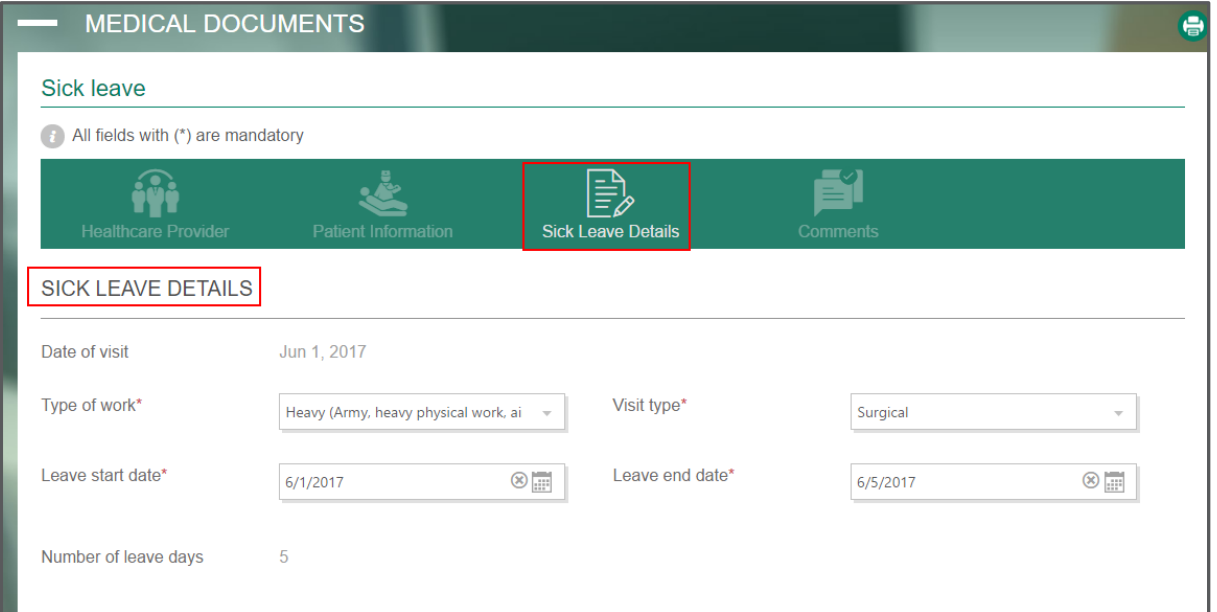

#### Figure 15: Specify Sick Leave Details

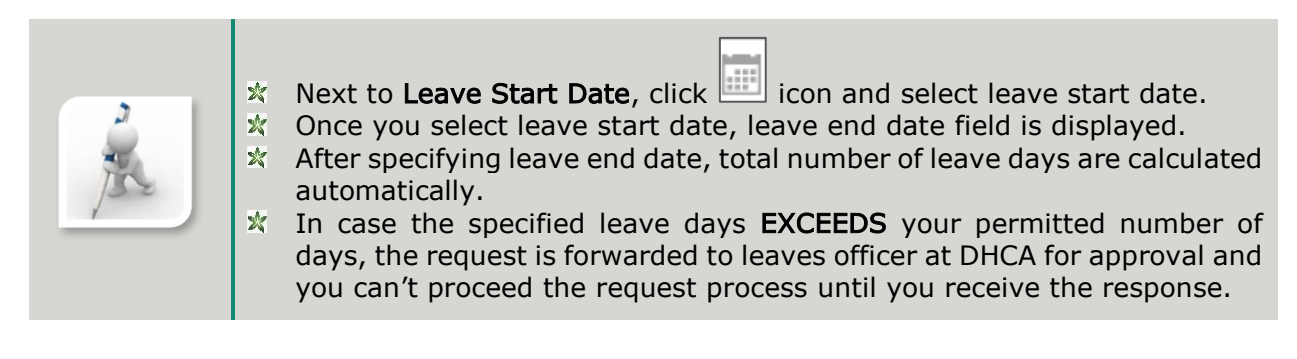

2. Under DIAGNOSIS PROCEDURE, type the required medical information.

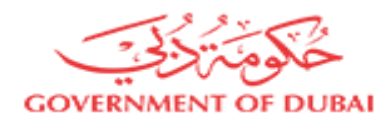

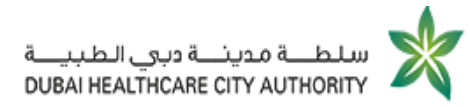

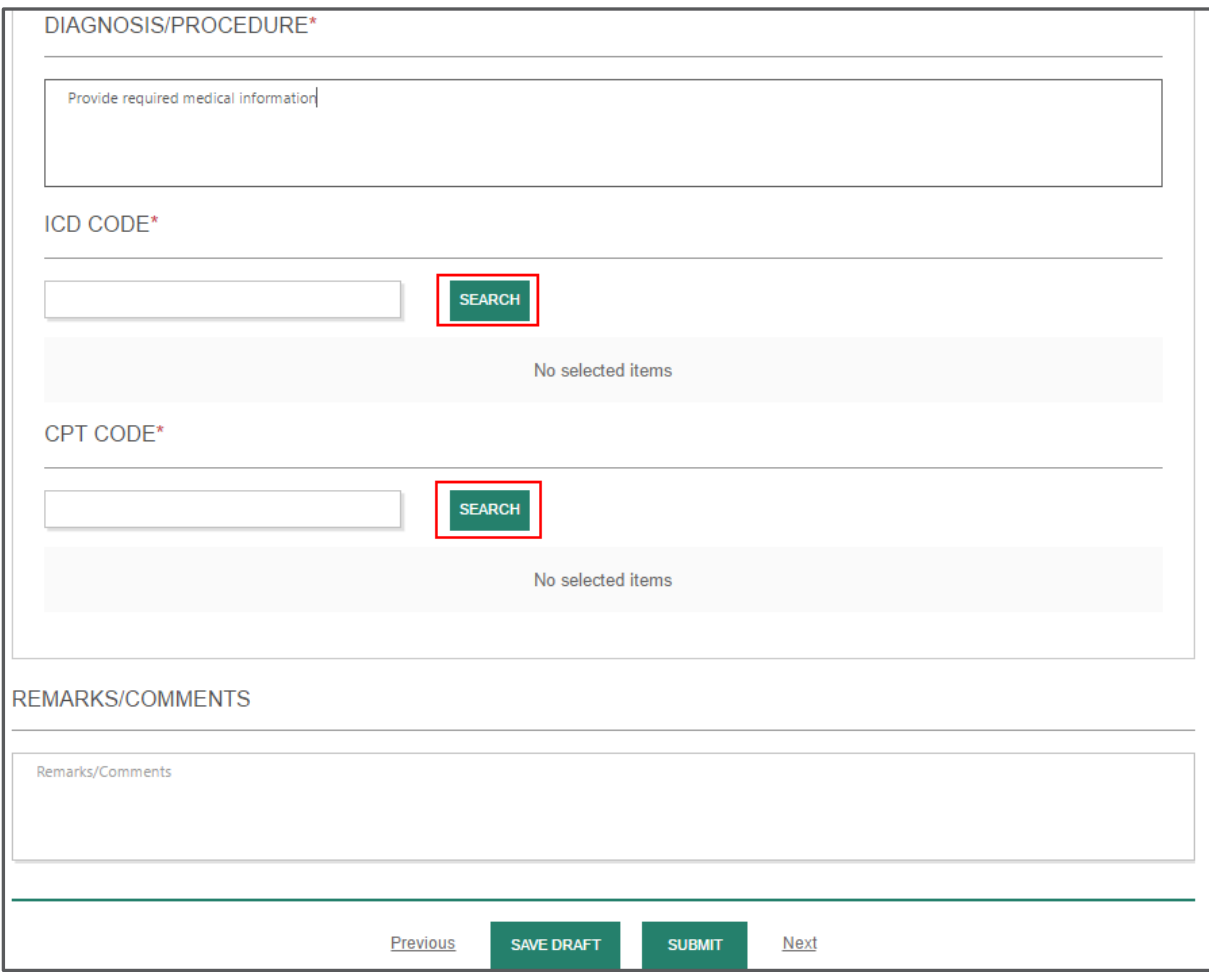

### Figure 16: Provide Diagnosis Details

3. Next to ICD Code, click SEARCH

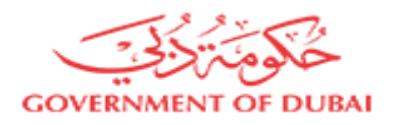

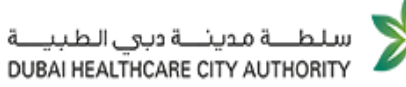

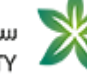

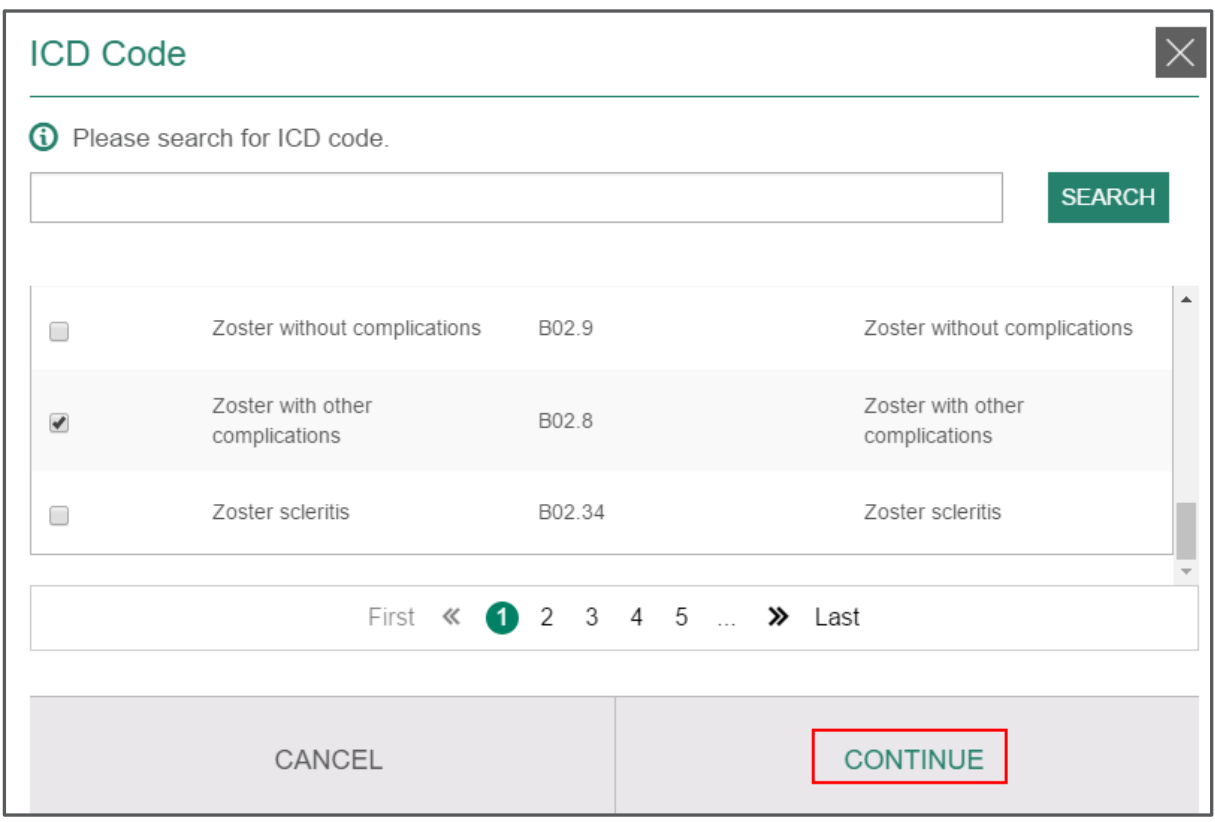

Figure 17: Search ICD Code

- 4. On ICD Code window, you can type the code you need to view then click **SEARCH** or you can click the button directly.
- 5. Select the checkbox next to your preferred choice then click CONTINUE.
- 6. Next to CPT Code, click SEARCH

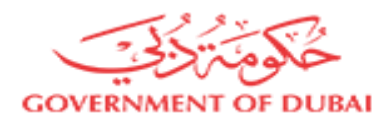

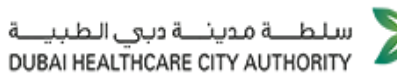

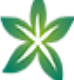

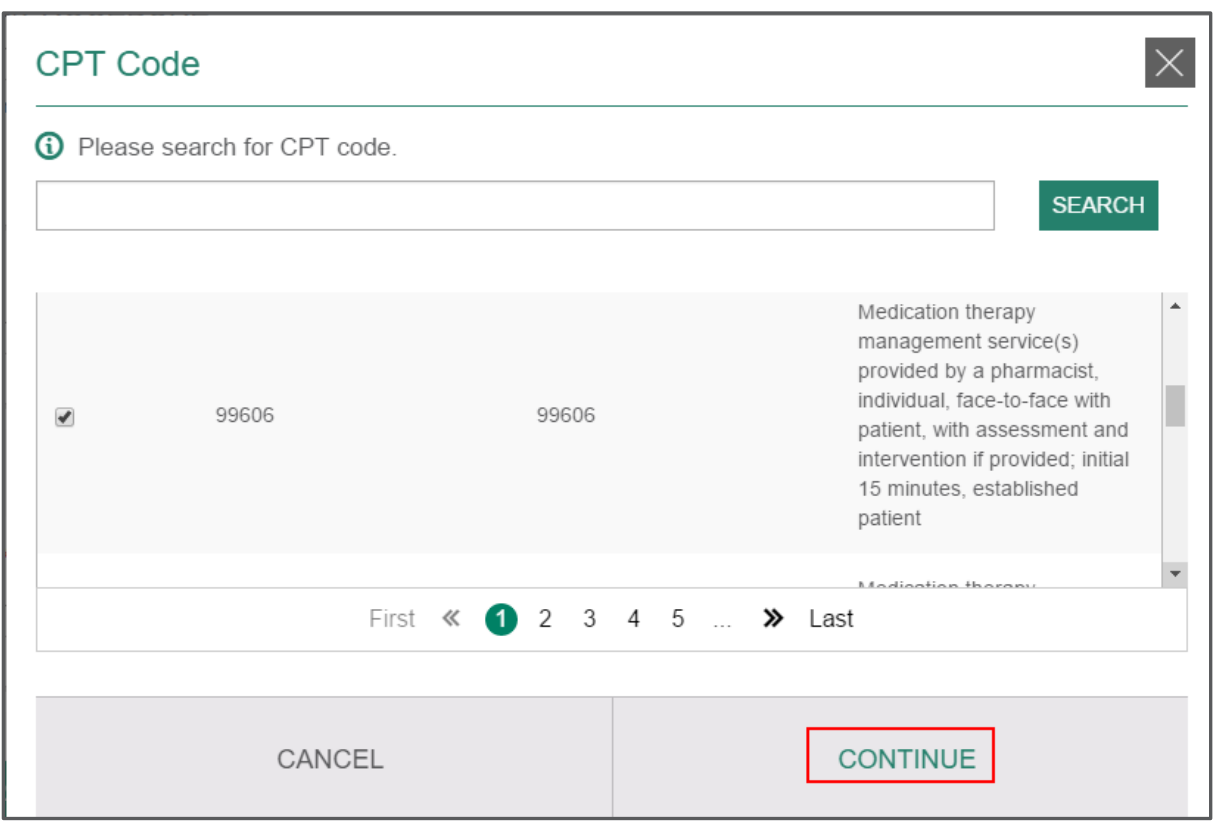

Figure 18: Search CPT Code

- 7. On CPT Code window, you can type the code you need to view then click SEARCH or you can click the button directly.
- 8. Select the checkbox next to your preferred choice then click CONTINUE.
- 9. Under REMARKS/ COMMENTS, leave any additional comments.

### <span id="page-21-0"></span>2.1.4 Leave Additional Comments

- Start executing the following steps
- **X** On Comments tab, in Comments textbox, leave your comments.

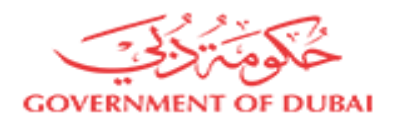

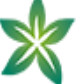

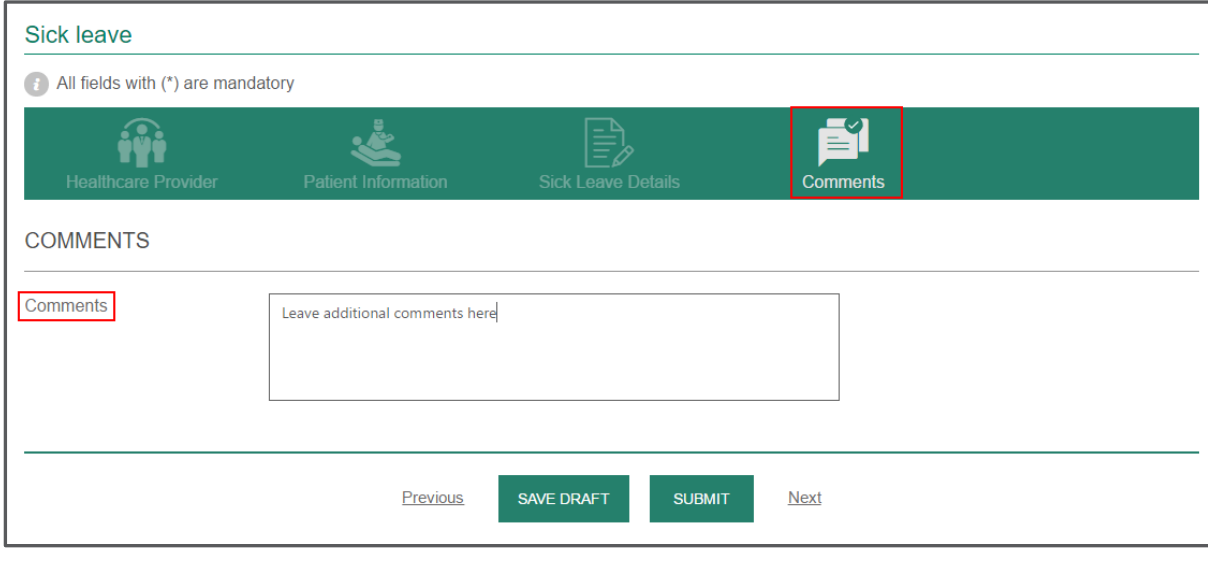

### Figure 19: Leave Additional Comments

After providing the request necessary information, click sub all to send the request for approval or SAVE DRAFT to send it later.

### <span id="page-22-0"></span>2.2 Initiate Escort Notification Request

Once you select the request type "Patient Escort's Notification", you will be redirected to request submission form.

You can submit escort notification request by filling in required information through the following tabs:

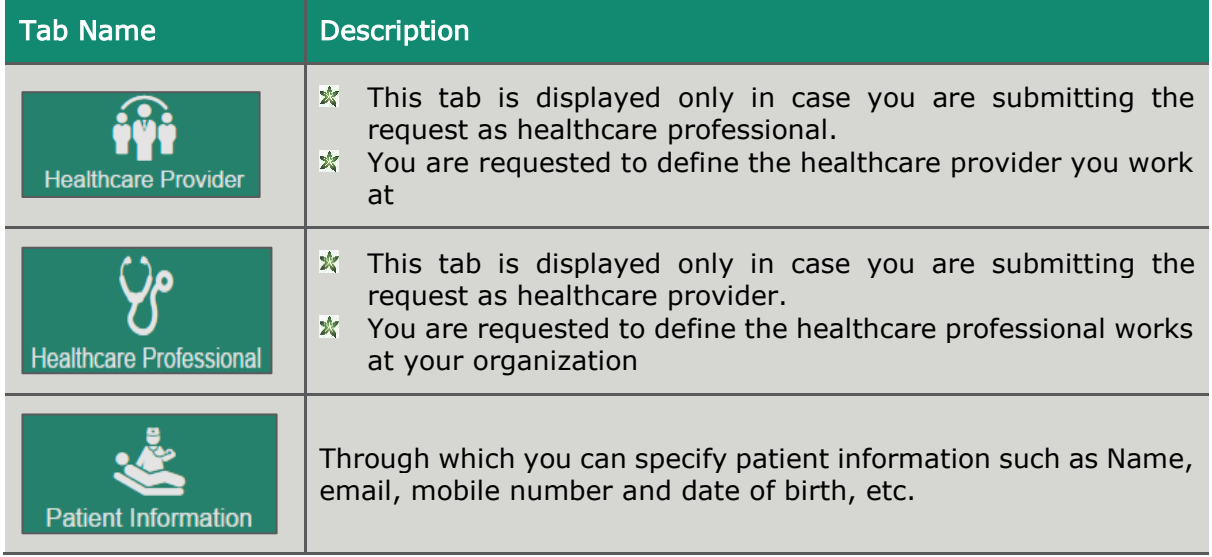

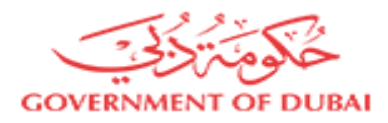

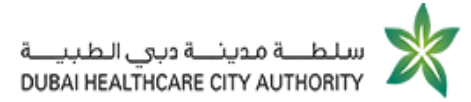

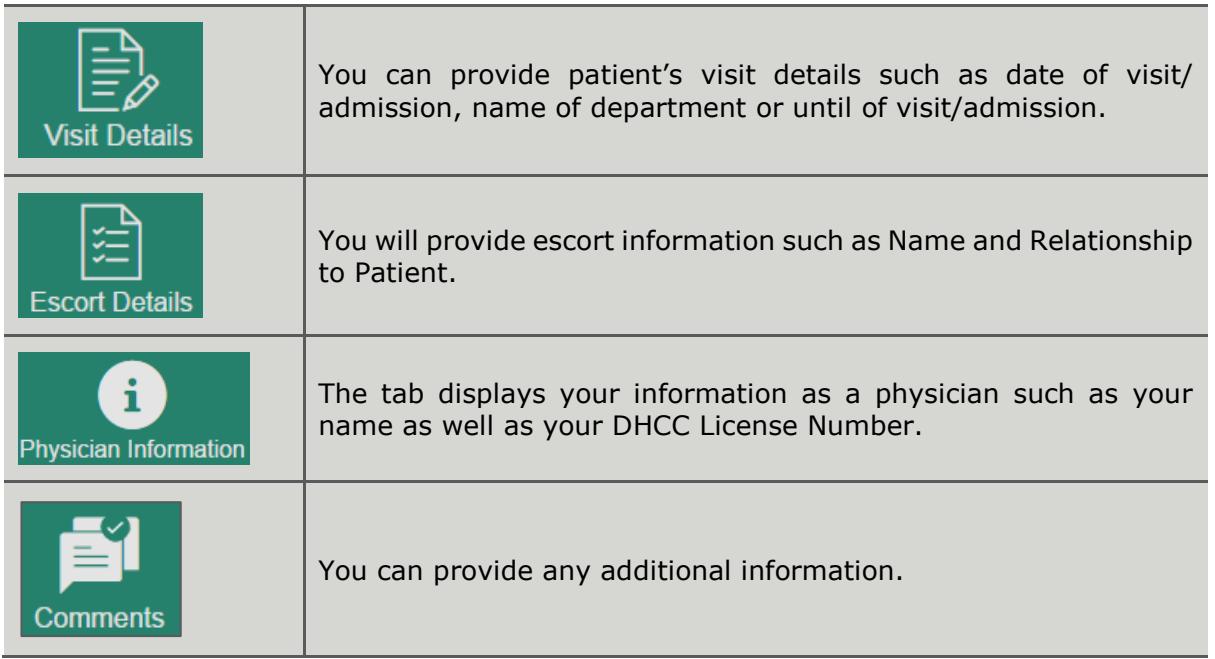

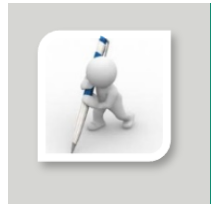

Get more information about selecting your healthcare provider, by visiting "[Select your Healthcare Provider](#page-16-0)" section.

### <span id="page-23-0"></span>2.2.1 Provide Patient Escort Information

Start executing the following steps

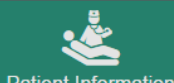

\* On Patient Information tab, under PATIENT INFORMATION section, provide patient personal information such as First Name, Last Name, Email, Date of Birth, Mobile Number and Medical Record Number.

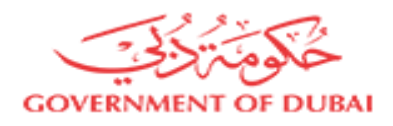

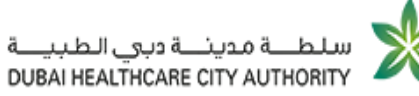

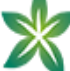

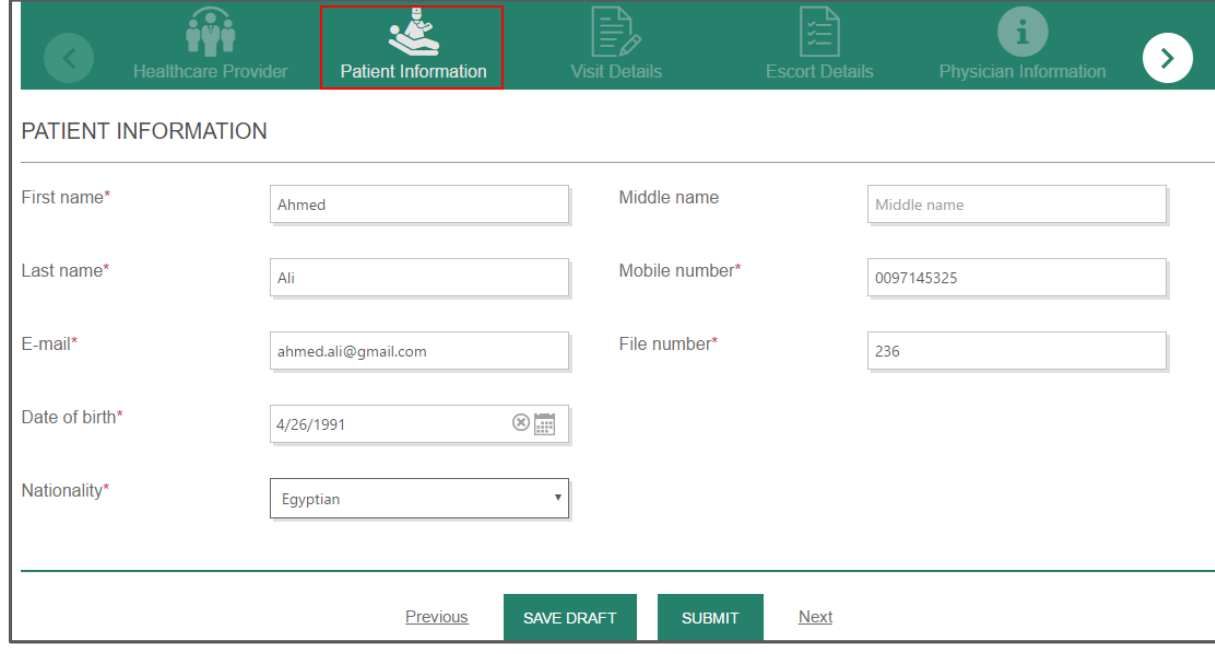

#### Figure 20: Provide Patient Escort Information

# <span id="page-24-0"></span>2.2.2 Provide Visit Information

Start executing the following steps

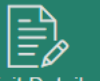

1. On Visit Details tab, next to Date of visit/admission, click it icon and specify patient's visit/ admission date.

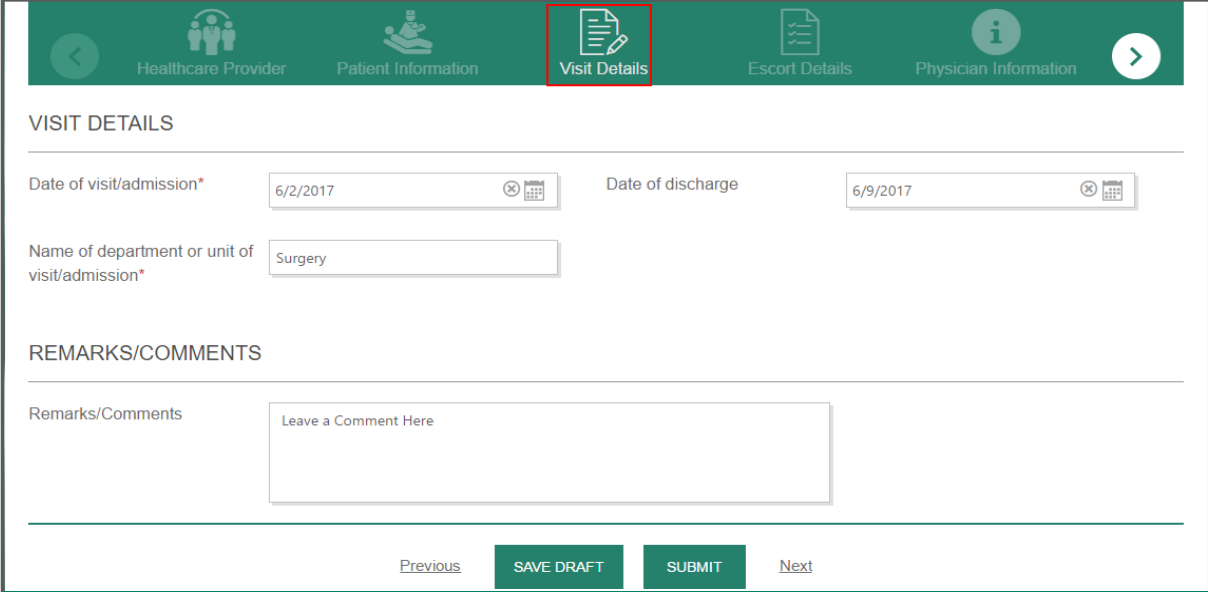

#### Figure 21: Provide Visit Information

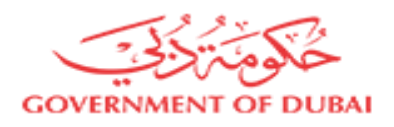

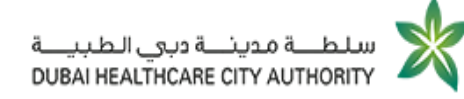

- 2. Next to Date of Discharge, click icon and define patient's exit date.
- 3. In Name of department or unit of visit/admission text box, type which department/ unit the patient has visited.
- 4. Under REMARKS/ COMMENTS, type any further comments.

<span id="page-25-0"></span>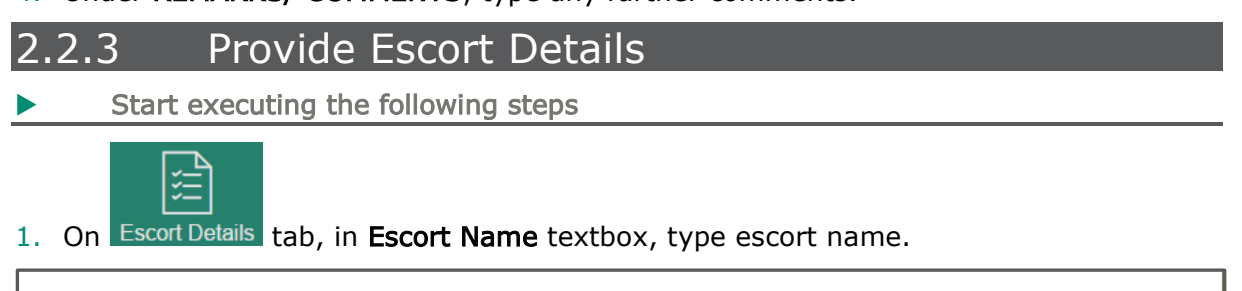

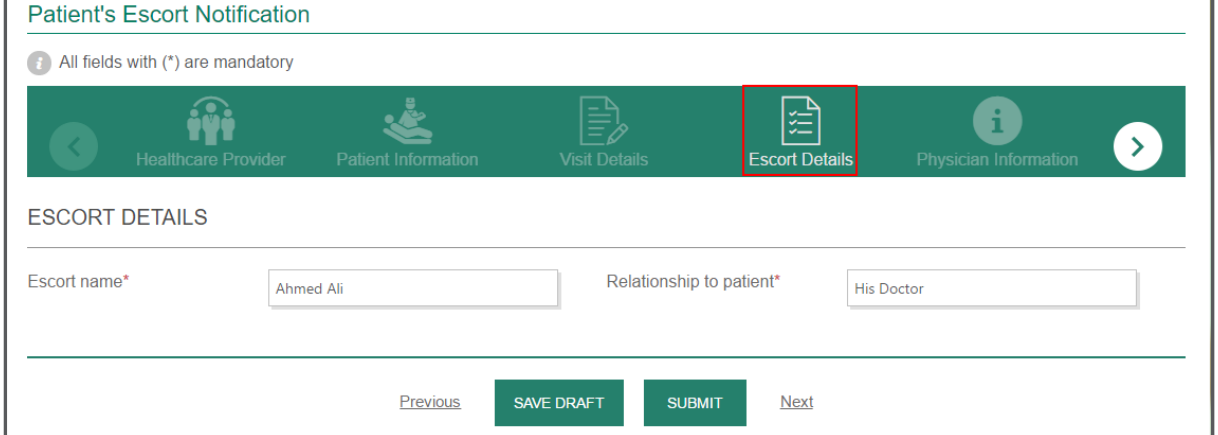

Figure 22: Provide Escort Details

2. In Relationship to patient textbox, highlight your relationship to patient.

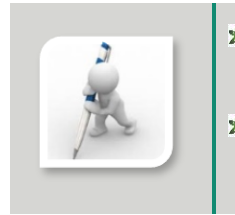

- **X** For more information on adding comments, please refer to "Leave [Additional Comments](#page-21-0)" section. **After providing the request necessary information, click** sub to send
	- the request for approval or  $\overline{\text{SAVE DRAFT}}$  to send it later.

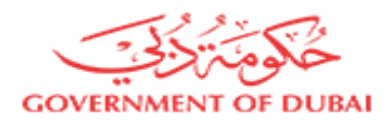

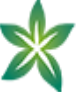

### <span id="page-26-0"></span>2.3 Issue Medical Report Request

Once you select the request type "Medical Report", you will be redirected to request submission form.

In order to request issuing medical report, you will need to fill in the required information as described in the following table:

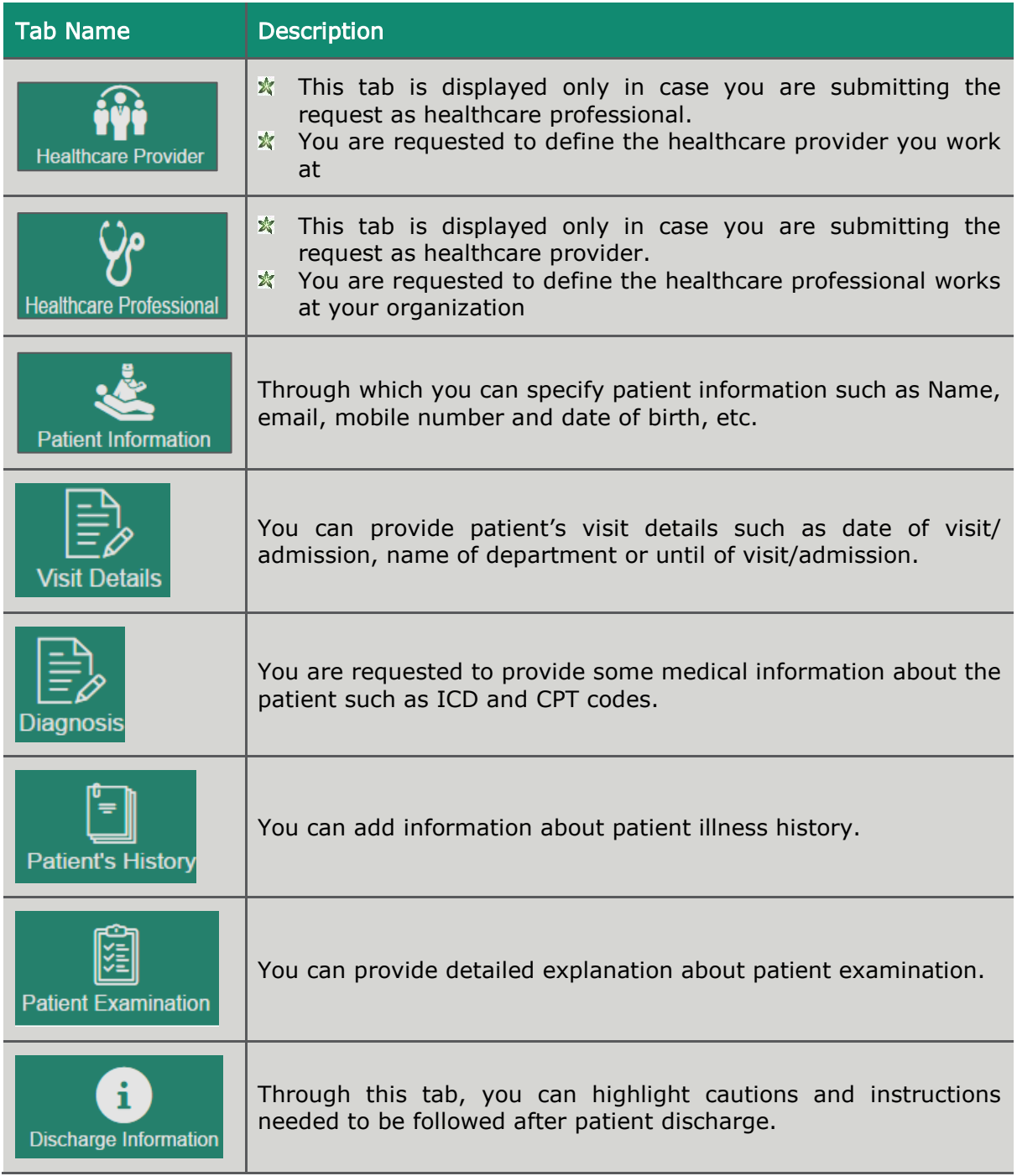

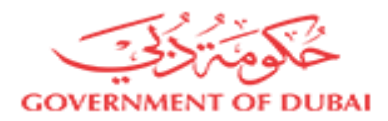

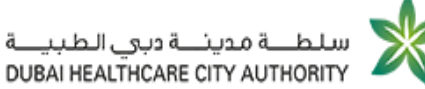

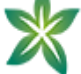

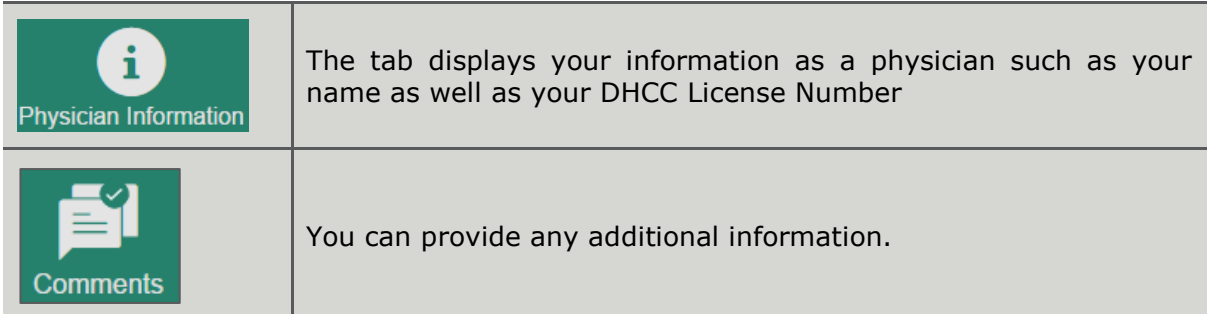

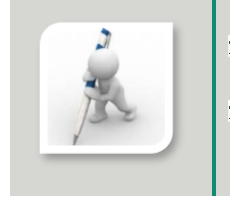

- Get more information about selecting your healthcare provider, by visiting "[Select your Healthcare Provider](#page-16-0)" section.
- \* For more information on providing patient information, please refer to ["Provide Patient Escort Information"](#page-23-0) section

### <span id="page-27-0"></span>2.3.1 Enter Patient Visit Information [Medical Report]

Start executing the following steps

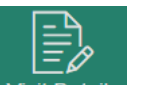

1. On Visit Details tab, next to Date of admission, click it icon and specify patient's admission date.

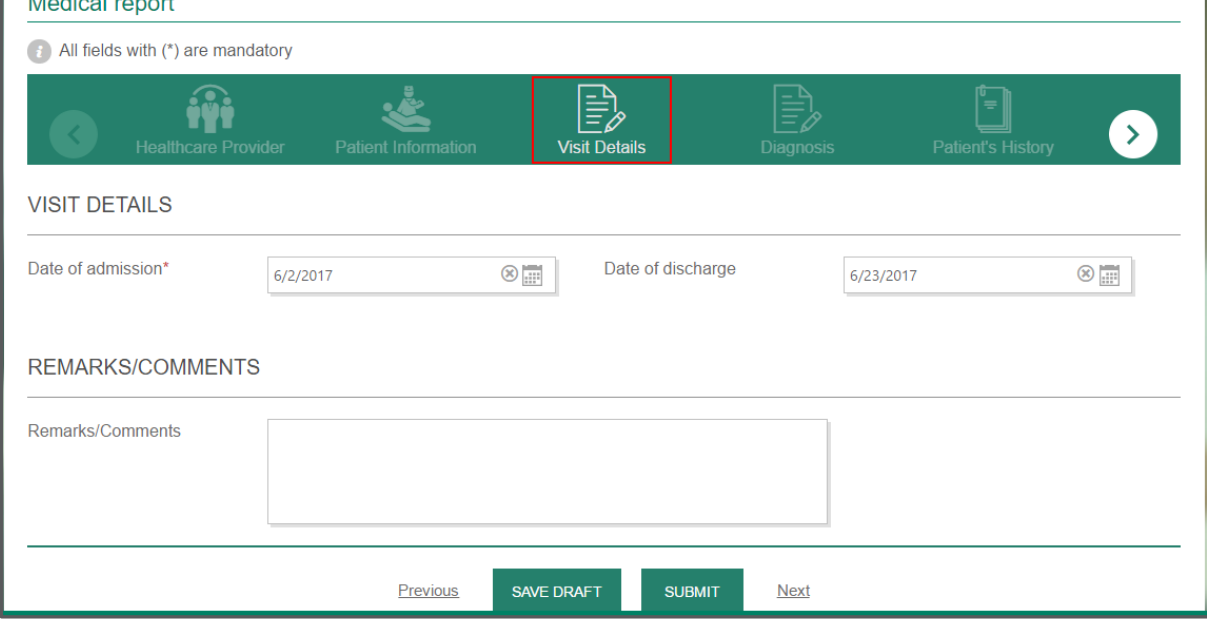

### Figure 23: Enter Patient Visit Information [Medical Report]

2. Next to Date of Discharge, click it is loop and define patient's exit date.

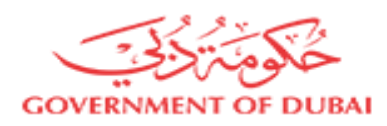

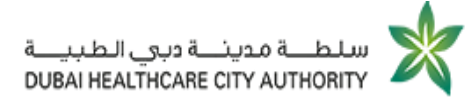

3. Under REMARKS/ COMMENTS, type any further comments.

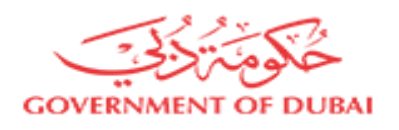

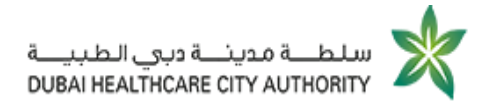

<span id="page-29-0"></span>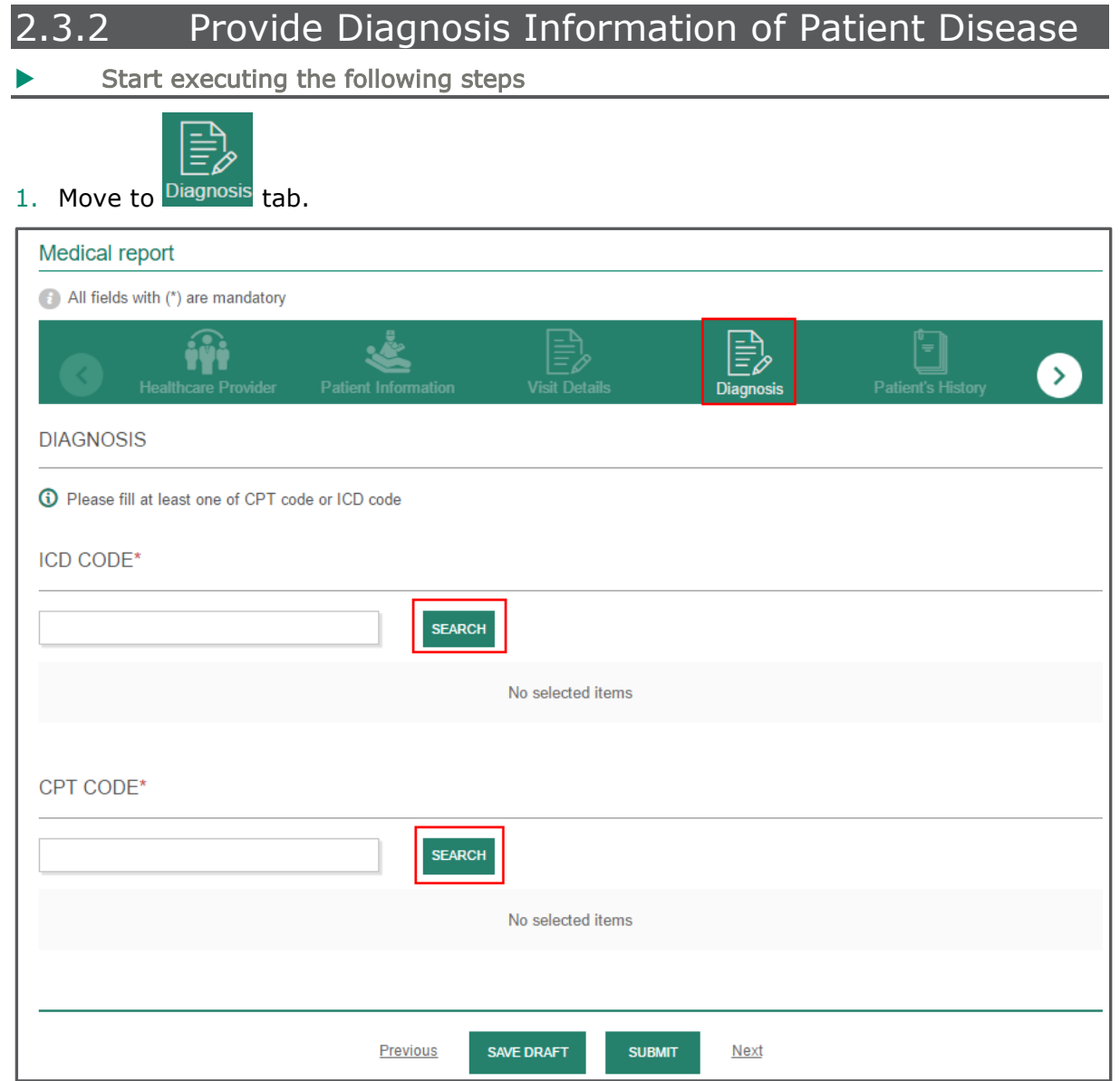

### Figure 24: Provide Diagnosis Information of Patient Disease

2. Next to ICD Code, click SEARCH

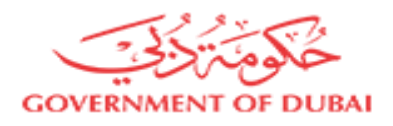

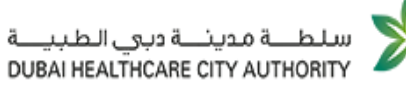

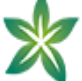

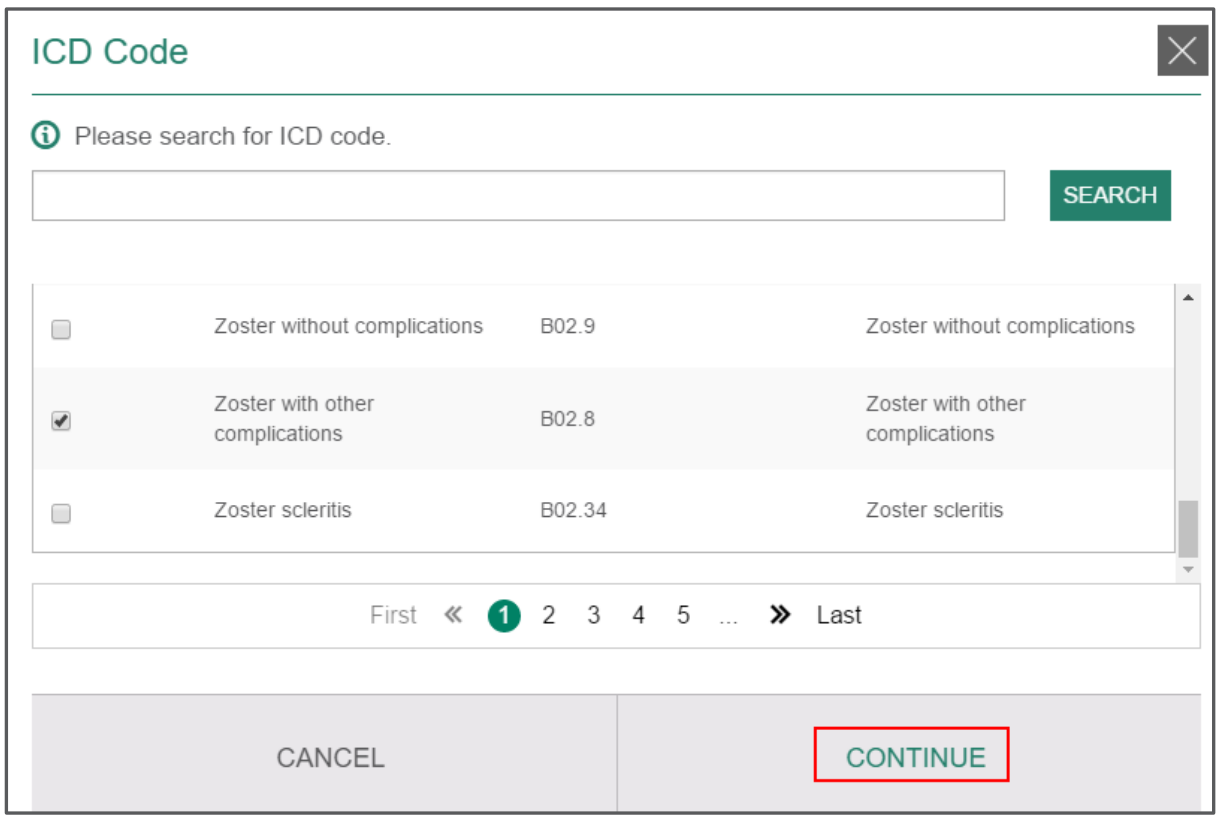

Figure 25: Find ICD Code (Medical Report)

- 3. On ICD Code window, you can type the code you need to view then click  $\frac{1}{2}$ you can click the button directly.
- 4. Select the checkbox next to your preferred choice then click CONTINUE.
- 5. Next to CPT Code, click SEARCH

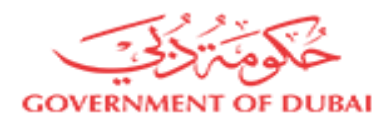

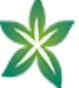

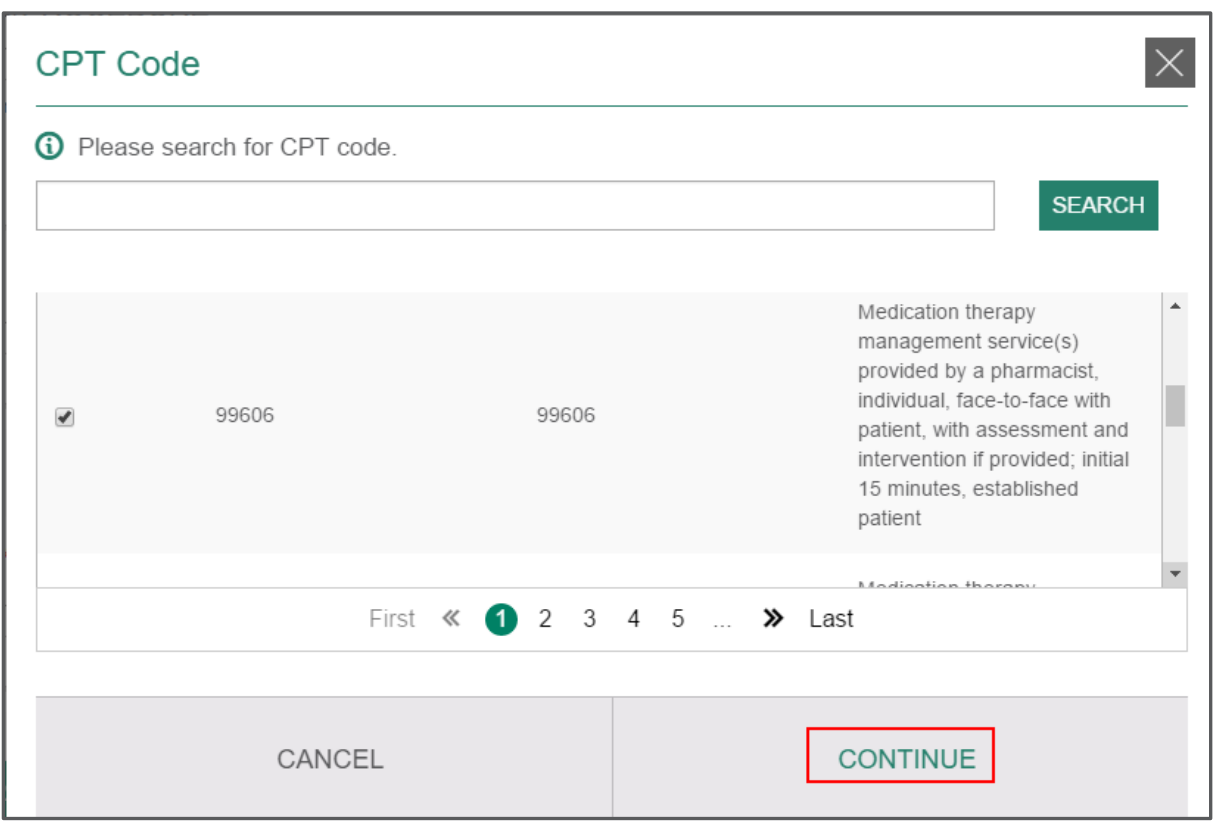

Figure 26: Find CPT Code [Medical Report]

- 6. On CPT Code window, you can type the code you need to view then click SEARCH or you can click the button directly.
- 7. Select the checkbox next to your preferred choice then click CONTINUE.

### <span id="page-31-0"></span>2.3.3 Add Patient Illness History

You are allowed to add any information about patient illness history such as:

- **K** History of present illness history
- $\frac{1}{2}$  Past medical history
- $\frac{1}{2}$  Relevant family history and social history
- **※ Allergy**

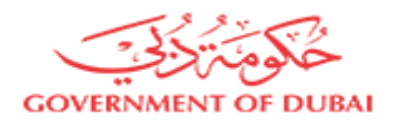

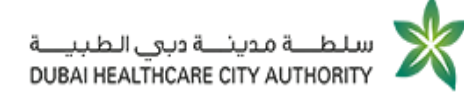

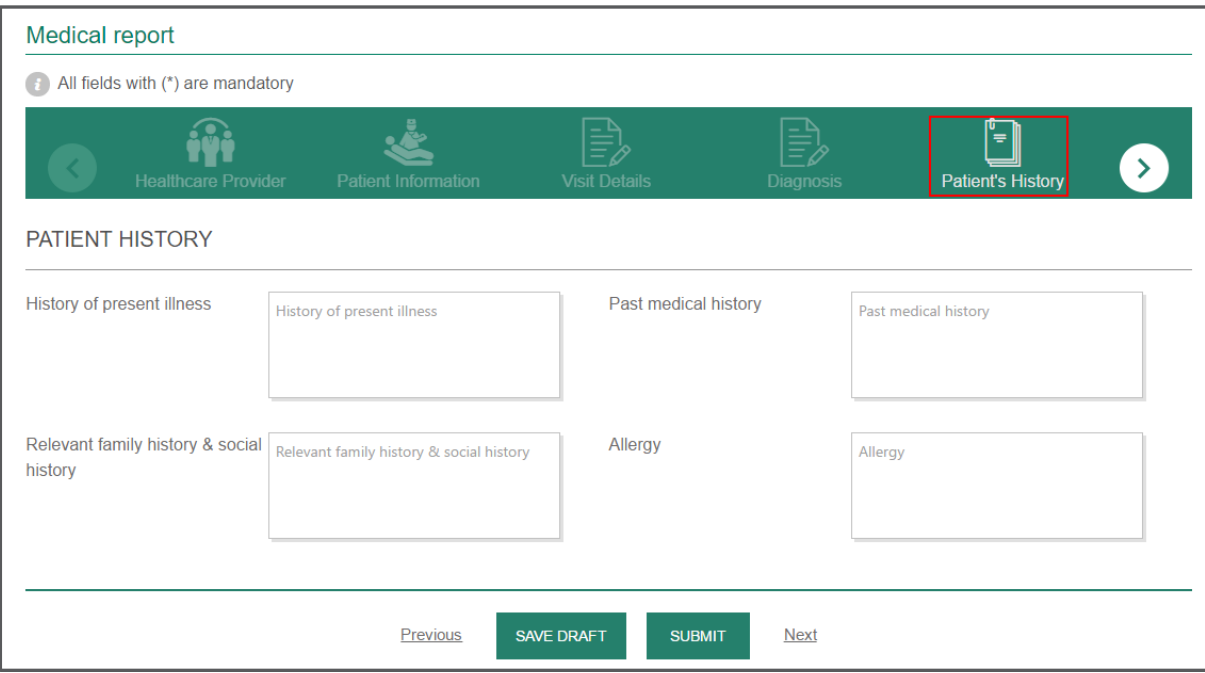

Figure 27: Add Patient Illness History

<span id="page-32-0"></span>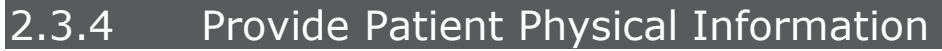

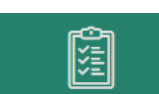

Through **Patient Examination** tab, you can provide through information about patient examination such as:

- **X** Physical Examination
- $\frac{1}{2}$  Investigations laboratory data
- **\*** Hospital Course
- $\overline{\mathbf{x}}$  Treatment Plan

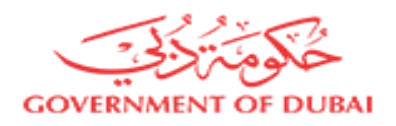

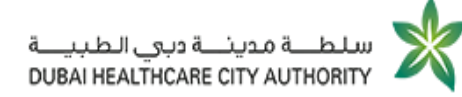

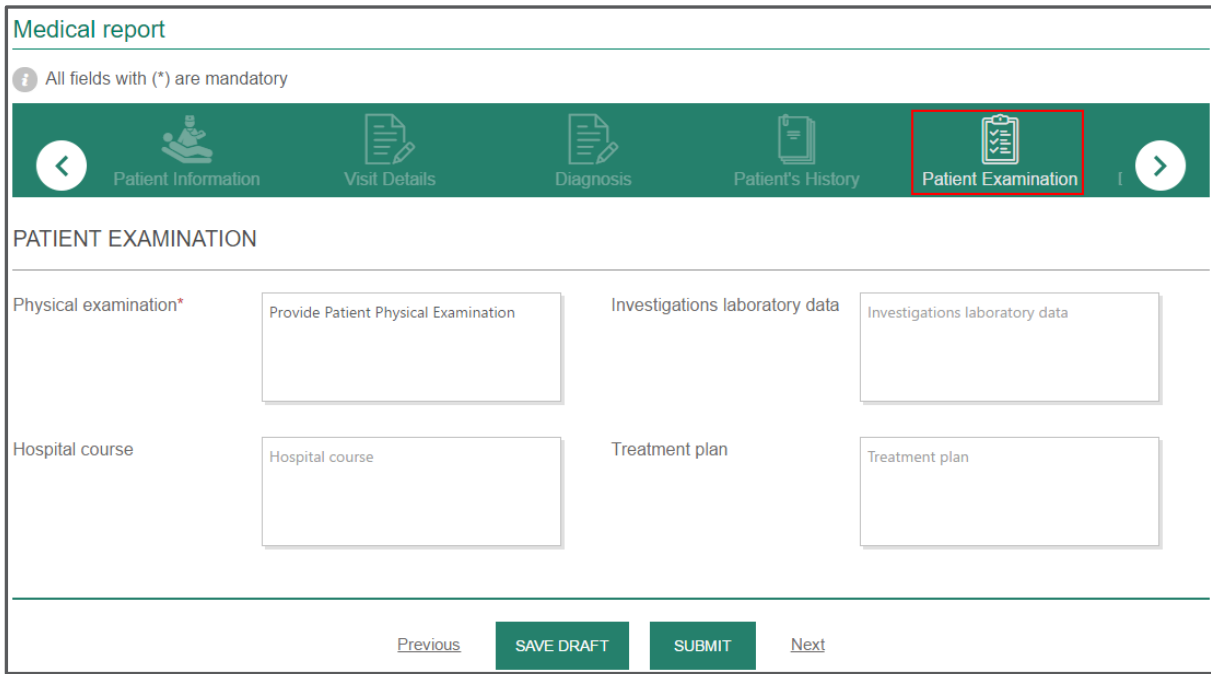

Figure 28: Provide Patient Physical Information

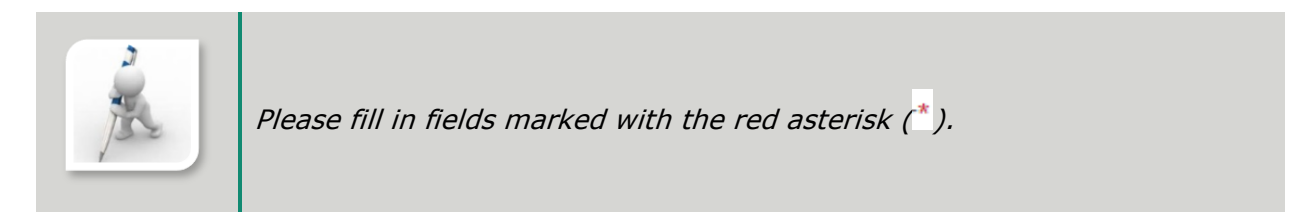

### <span id="page-33-0"></span>2.3.5 Give Discharge Instructions

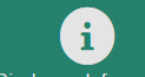

Through Discharge Information, you can give your patient all the needed instructions after exiting hospital such as:

- **※** Discharge medications
- **※** Discharge instructions
- **※** Follow up care

 $+$  UPLOAD FILE

Moreover, you are allowed to upload any medical reports related to the patient by clicking

#### , then navigate your pc to upload the needed file.

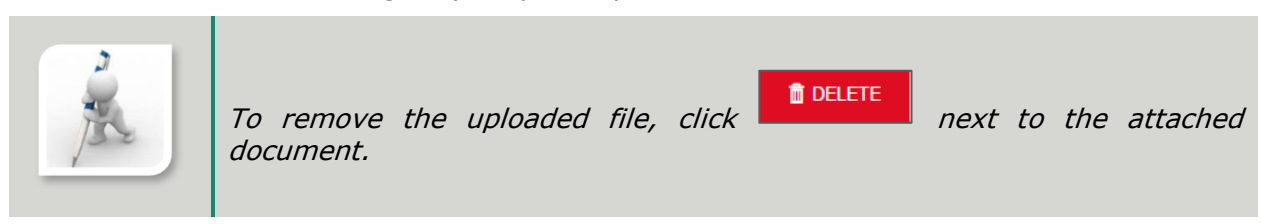

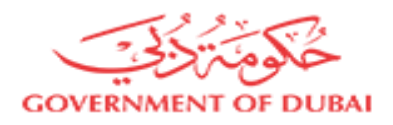

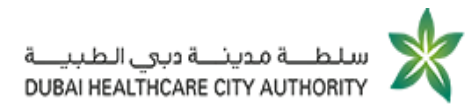

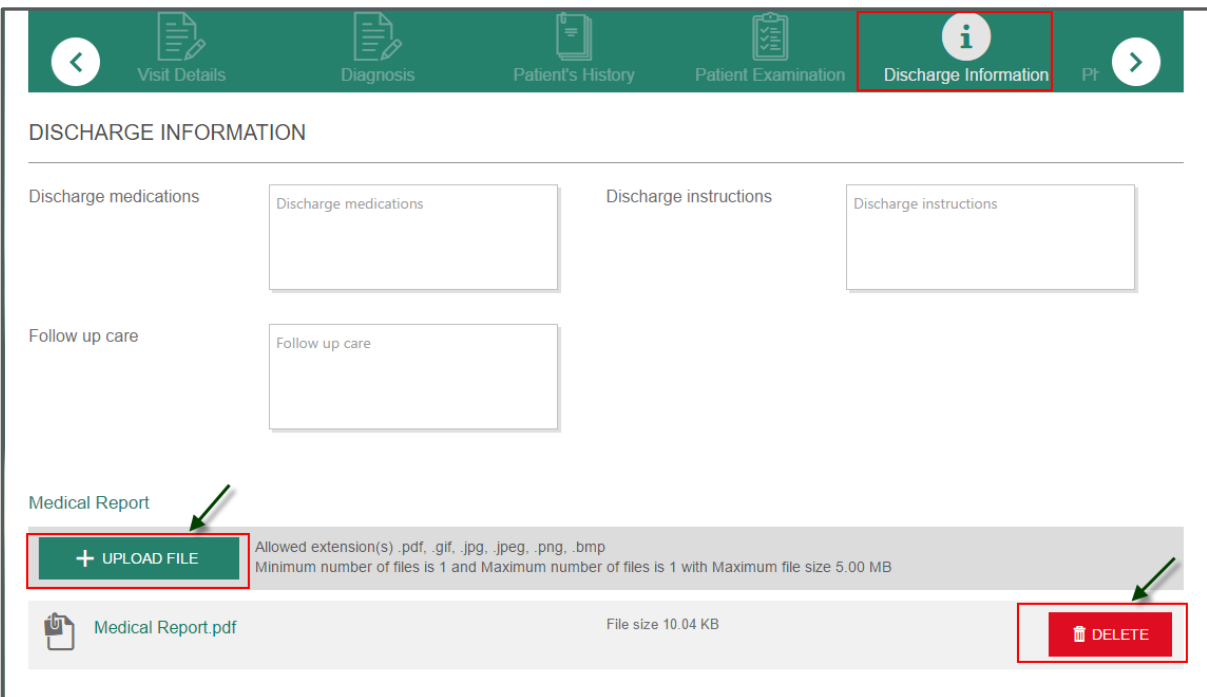

#### Figure 29: Give Discharge Instructions

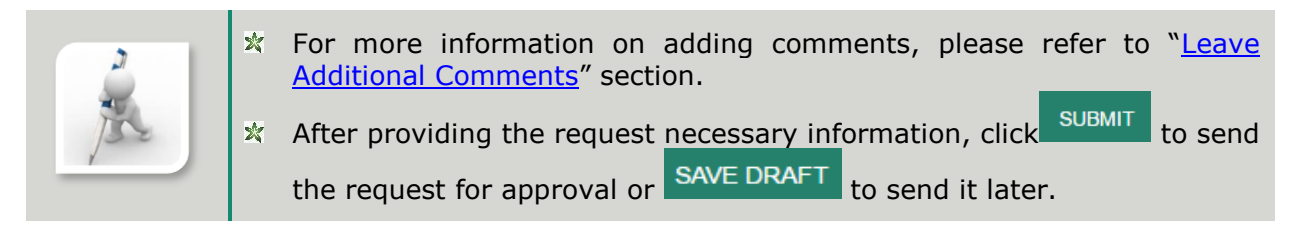

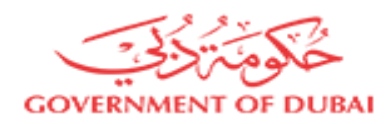

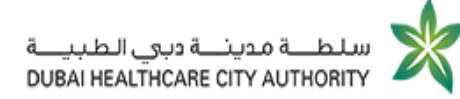

# <span id="page-35-0"></span>Manage Your Workspace

Each of DHCA registered portal users are privileged to have their own workspace through which they can easily:

- $\mathbf{\hat{x}}$  View a list of the received tasks regarding the submitted requests
- **※** View a list of draft requests
- $\frac{1}{2}$  Track submitted requests status
- $\mathbb{X}$  View a list of the previously uploaded documents

Moreover, registered users are allowed to update their profile information (only contact information).

The following figure indicates how your workspace is organized as well as the different available ways to access any of its components.

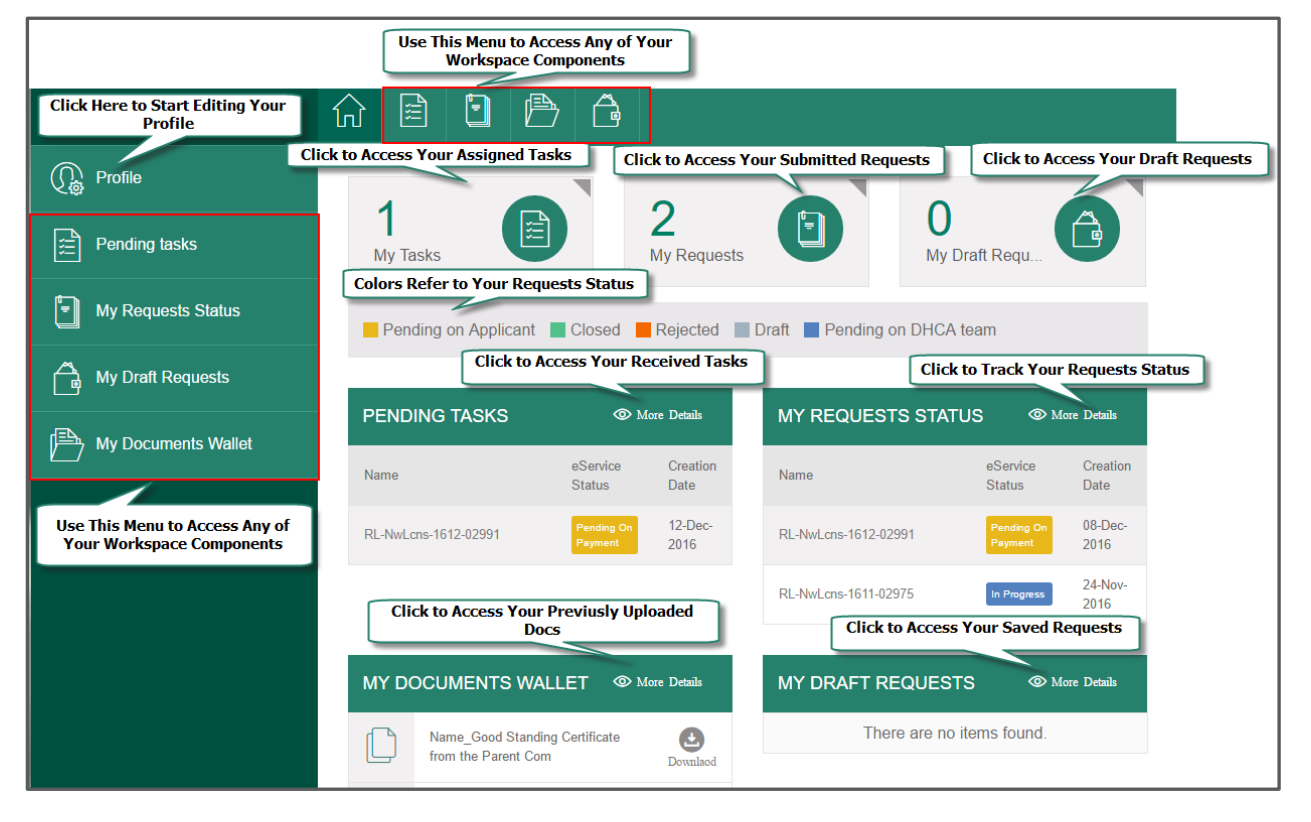

Figure 30: Get Acquainted With Your Workspace

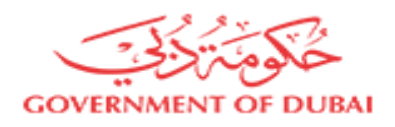

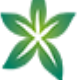

### <span id="page-36-0"></span>Receive Sick Leaves Assigned Tasks

After submitting sick leave/ escort notification/ medical report request, you shall:

- **K** Receive [service fees payment task](#page-36-1)
- **Receive the request sick leave/ escort notification/ medical report in your document** [wallet](#page-38-0)

### <span id="page-36-1"></span>1.1 Pay Service Fees

 Start executing the following steps 1. At the right top of DHCA homepage, click Workspace , WORKSPACE page opens. **WORKSPACE**  $\blacksquare$  $\widehat{\mathcal{H}}$  Workspace 與  $\mathbb{Q}$ 囼 h  $\bigcap_{\Box}$ 戶  $\Box$  $\bigcap$ 皇 GSO Workspace 1 N  $\mathbb{Q}_\infty$  Profile My Draft Requ. **Pending Tasks** My Requests S. All My Pending Tasks Pending on Applicant Closed **Rejected** Draft Pending on DHCA team My Submitted Requests  $\blacksquare$ **O** More Details **PENDING TASKS**  $\Omega$ My Draft Requests Name eService Status **Creation Date** My Documents Wallet SckLv-17-0059 02-Jun-2017  $\left[\begin{array}{ccc} \hline \mathbf{c} \end{array}\right]$  My Payments **MY REQUESTS STATUS MY DRAFT REQUESTS O** More Details There are no items found eService Creation Name Status Date

Figure 31: Access Service Fees Payment Task

2. On WORKSPACE page, under PENDING TASKS, click the provided application number with the status  $(\begin{array}{c} \text{Payment} \\ \text{array} \end{array})$ , PAYMENT REQUEST page opens.

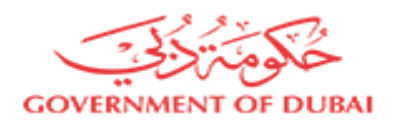

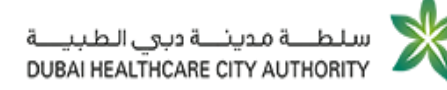

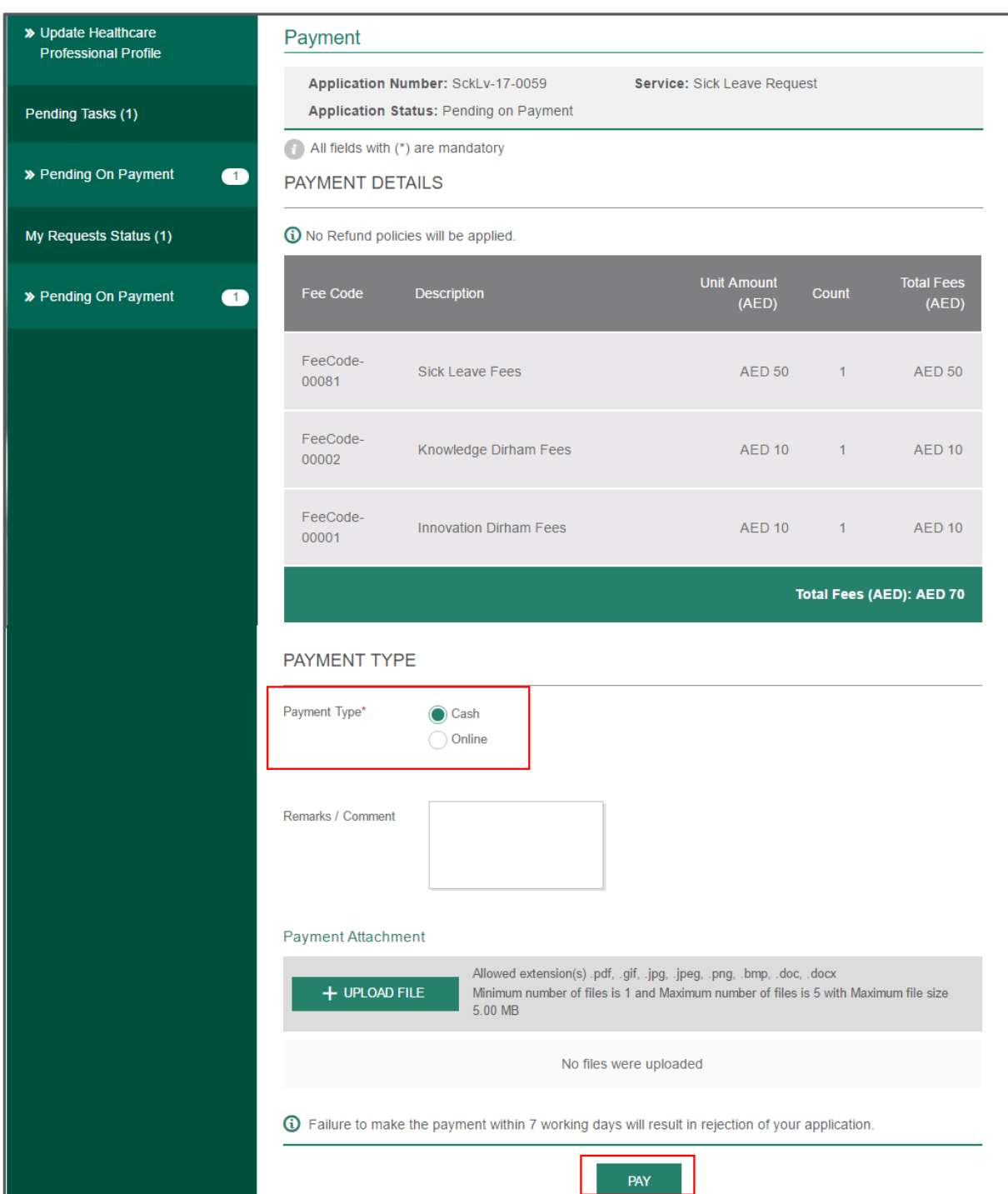

#### Figure 32: Pay Service Fees

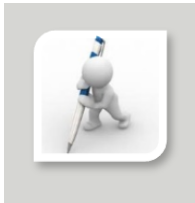

PAYMENT REQUEST page includes the following sections:

**X PAYMENT DETAILS, through which you can get, detailed** information on the required fees as well as the total payment amount.

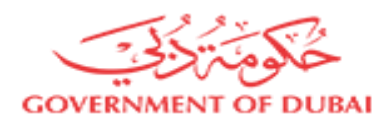

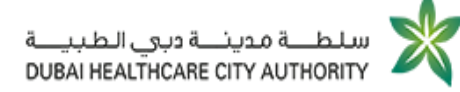

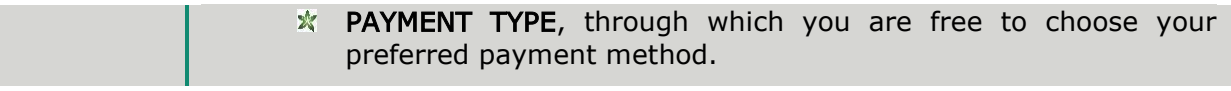

The following table indicates the available payment methods along with the requested action according to your choice.

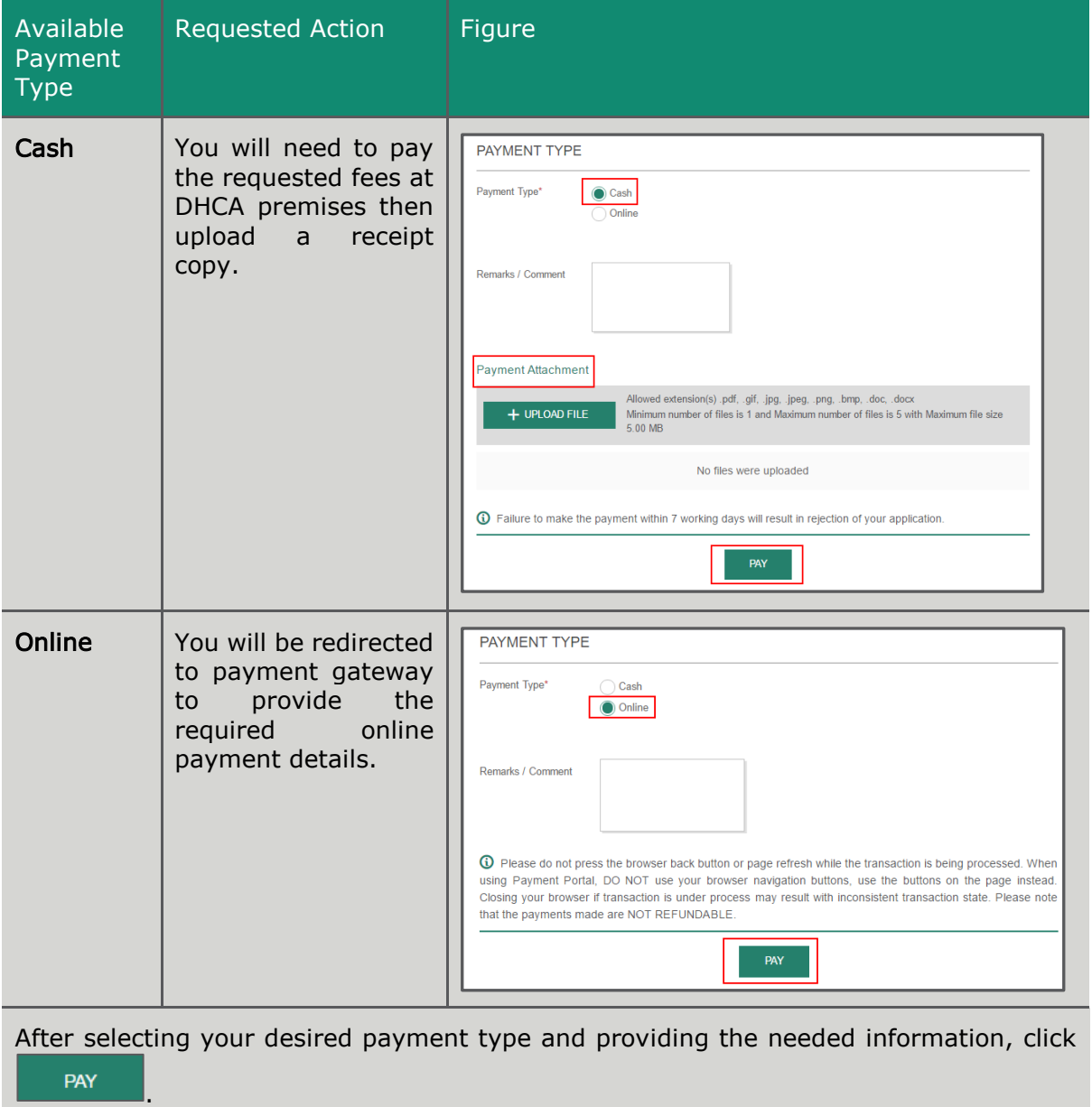

### <span id="page-38-0"></span>1.2 Download Requested Sick Leave

After the successful payment, you shall receive the requested sick leave/ escort notification/ medical report in your document wallet.

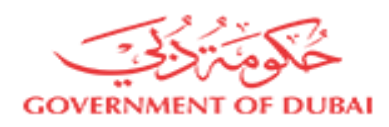

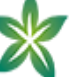

### Start executing the following steps

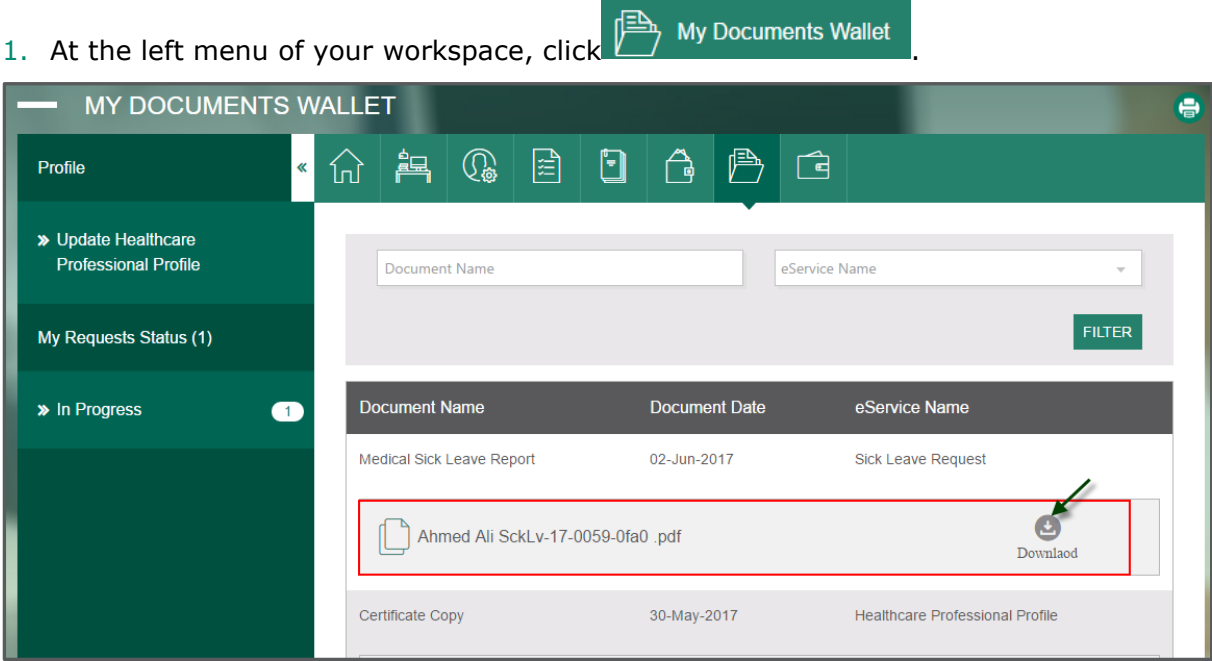

Figure 33: Download the Received Sick Leave

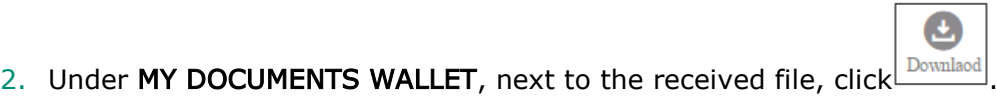

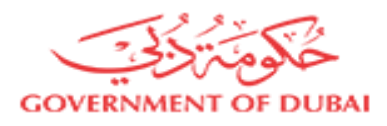

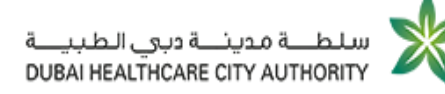

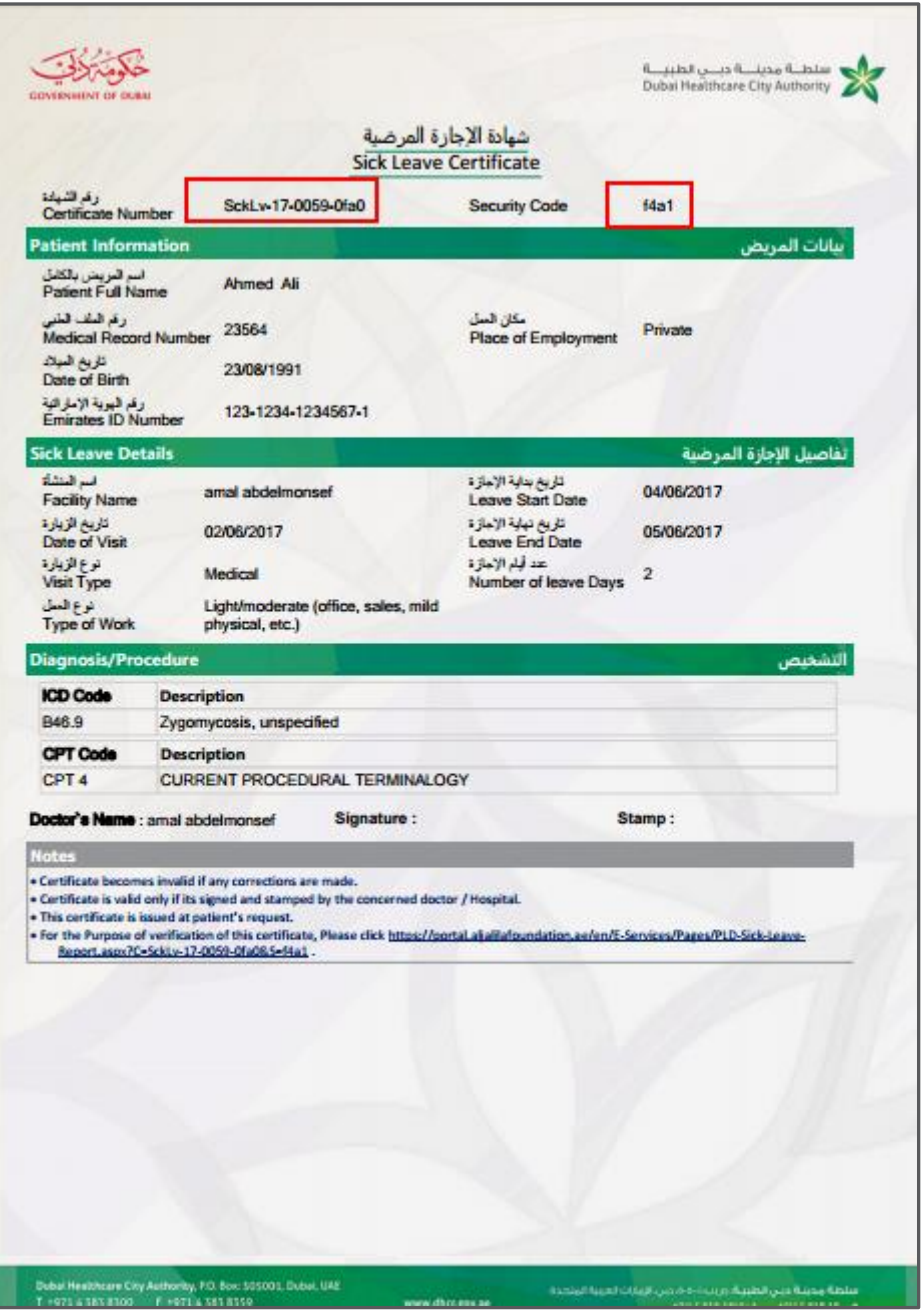

#### Figure 34: Downloaded Sick Leave

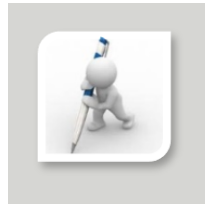

Patient can provide any of non-registered users [e.g. their employers] with certificate number and security code.

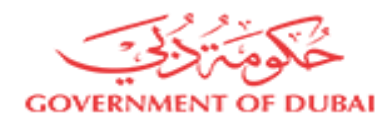

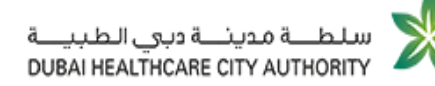

# <span id="page-41-0"></span>Appendix

This section is created to non-registered users, who would need to view patient's issued sick leave/ escort notification/ medical report. Those users might be patient employers or any other external authority who would need to verify patient medical report issued through DHCA.

# <span id="page-41-1"></span>1 Access Medical Documents Verification

- Start executing the following steps
- 1. On DHCA homepage, scroll down to Smart Services Shop section.

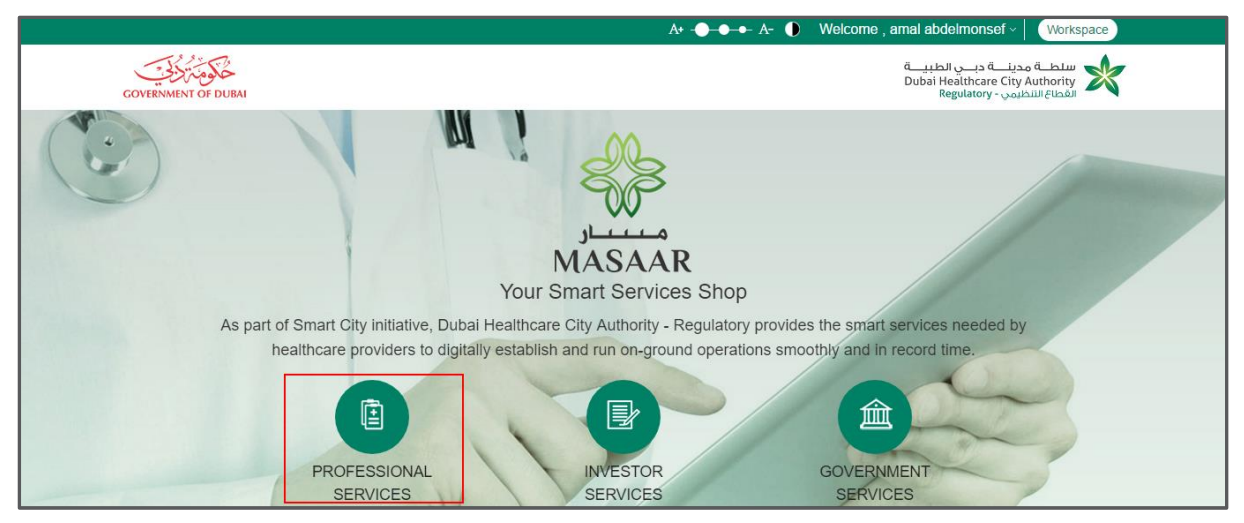

### Figure 35: Access Professional Services List [Non-registered Users]

### 2. Click PROFESSIONAL SERVICES.

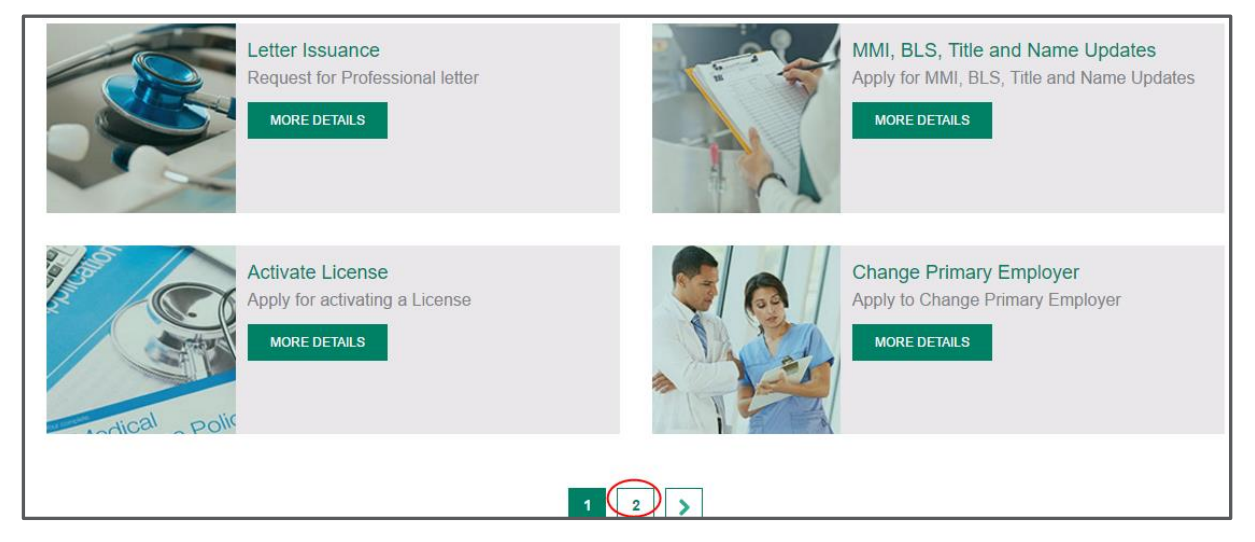

### Figure 36: Professional Services List [Non-registered Users]

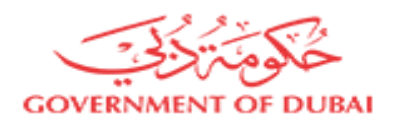

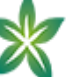

3. At the bottom of the page, click

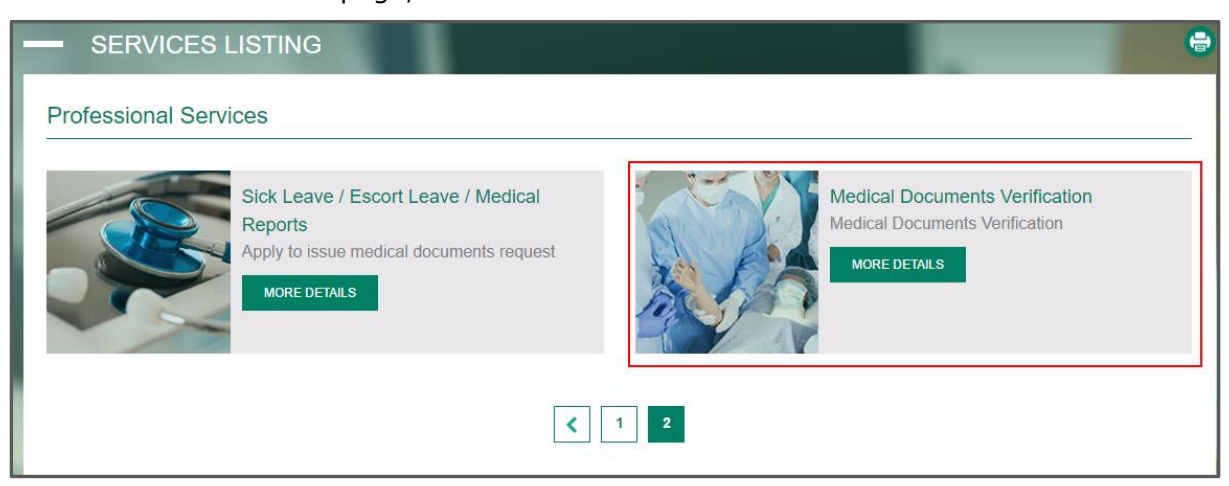

2

Figure 37: Access Medical Documents Verification

4. On PROFESSIONAL SERVICES listing page, under Medical Documents Verification, click **MORE DETAILS** 

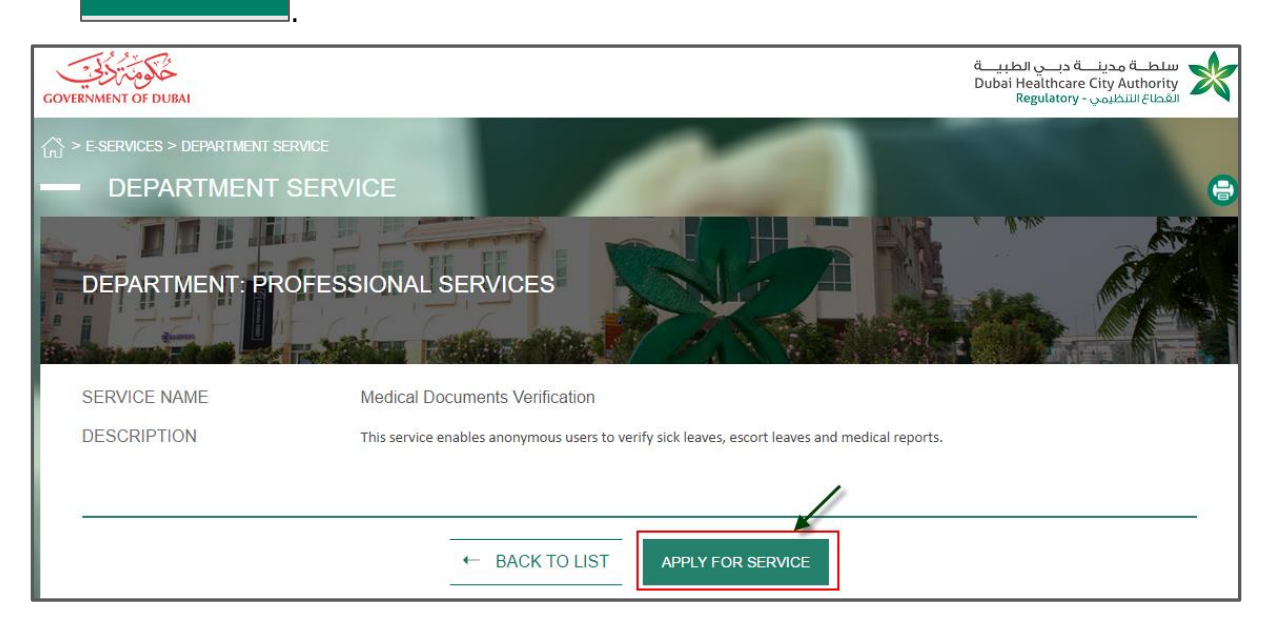

#### Figure 38: Service Business Information

5. On DEPARTMENT SERVICE page, you will be provided with service name and description.

6. Click **APPLY FOR SERVICE** 

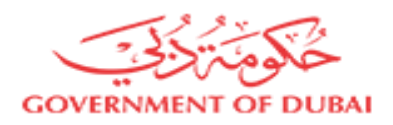

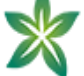

# <span id="page-43-0"></span>1.1View Issued Medical Reports [Non-registered Users]

- Start executing the following steps
- 1. On Medical Report page, next to Certificate Number textbox, type the provided certificate number.

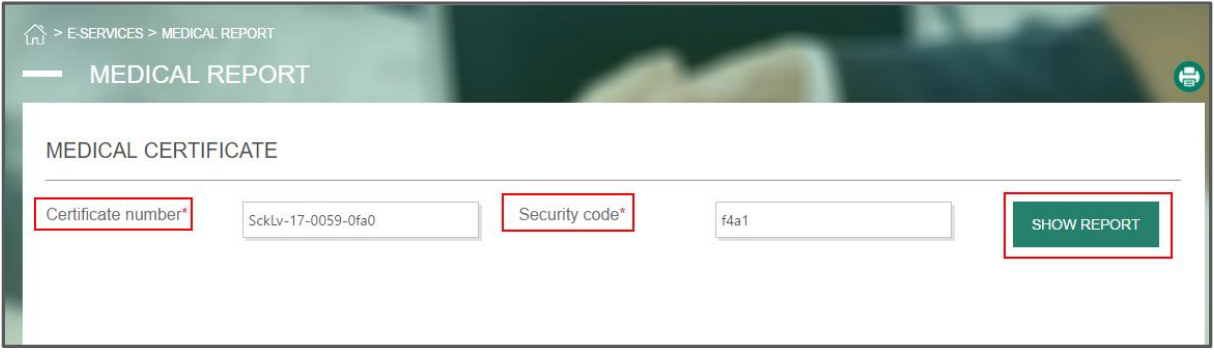

#### Figure 39: Show Medical Report

2. In Security code textbox, type the provided security code then click SHOW REPORT

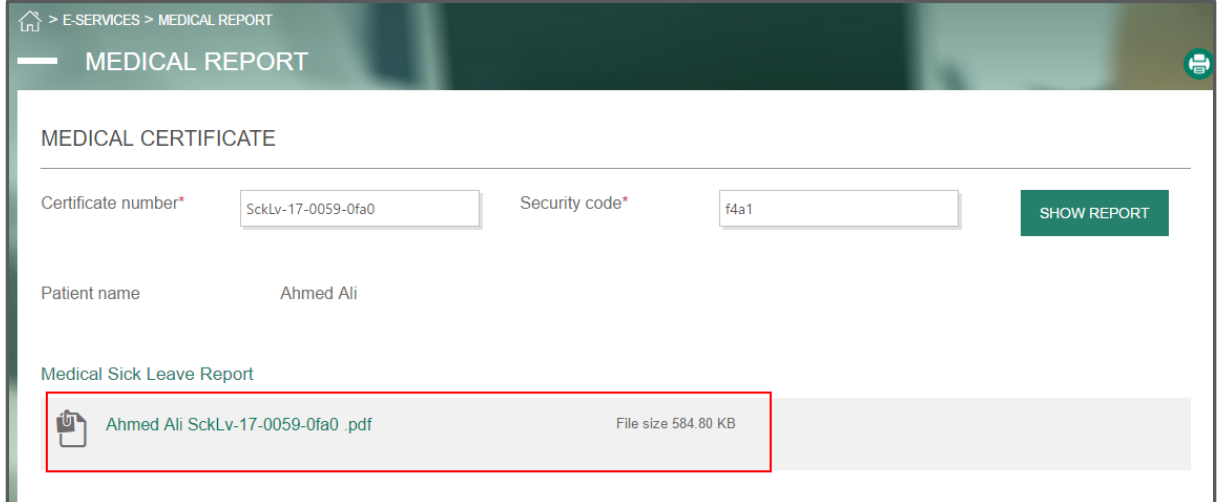

#### Figure 40: View Patient Medical Report

3. Under Medical Sick Leave Report, click the provided link to download the file to your machine.